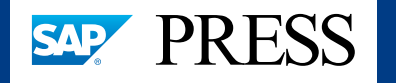

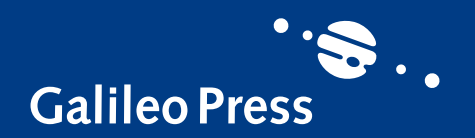

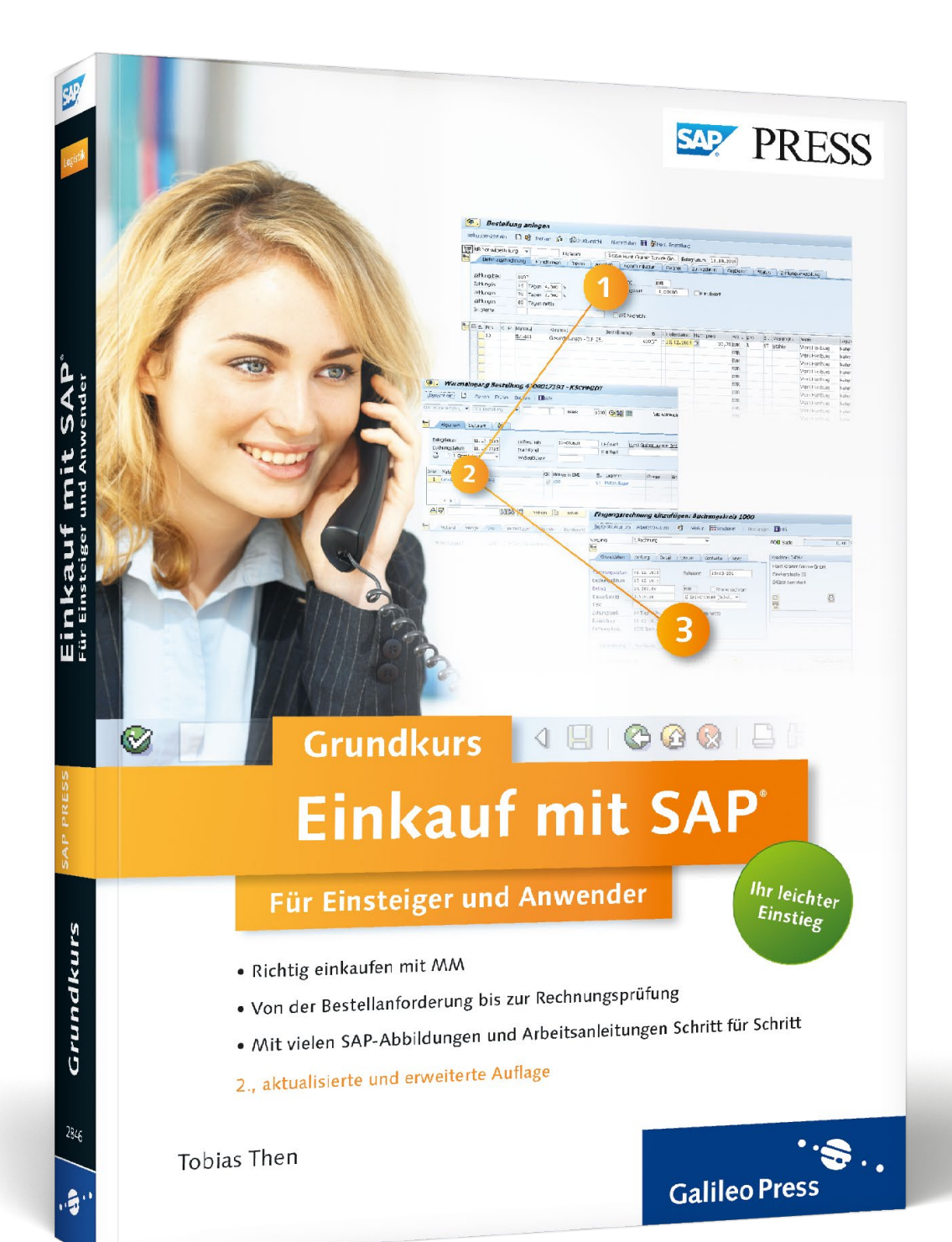

# *Leseprobe*

*In dieser Leseprobe zeigen wir Ihnen, wie Sie Ihre tägliche Arbeit effizienter gestalten können. Dabei wird auf zwei Alternativen eingegangen: die mögliche Automatisierung der Beschaffung und die Auswertung von Daten.*

- O
	- **[Wie Sie sich die Arbeit erleichtern:](#page-1-0)  • Den Einkauf automatisieren**
	- **[Listen](#page-8-0)**
- E
	- **[Inhaltsverzeichnis](#page-17-0)**

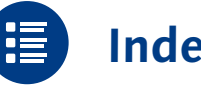

- 
- **[Index](#page-20-0)**
	- **[Der Autor](#page-24-0)**

### Tobias Then

### **Einkauf mit SAP: Der Grundkurs für Einsteiger und Anwender**

PDF-Format, 363 Seiten\*, in Farbe, Juni 2014 34,90 Euro, ISBN 978-3-8362-2848-0

*\*auch erhältlich als gedrucktes Buch: 39,90 Euro, ISBN 978-3-8362-2846-6*

### <span id="page-1-0"></span>**14 Den Einkauf automatisieren**

Der Einkauf kann einen Teil seiner Tätigkeiten vom SAP-System automatisch ausführen lassen. Liegen Ihnen als Einkäufer sehr viele Bestellanforderungen vor, ist es möglich, diese automatisiert in Bestellungen umzusetzen. Ebenso kann mithilfe des SAP-Systems die manuelle Rechnungserfassung und -prüfung reduziert werden. Am Beispiel dieser beiden Aufgaben gibt Ihnen dieses Kapitel einen Einblick in die möglichen Automatisierungen.

#### **In diesem Kapitel lernen Sie,**

- ] welche Voraussetzungen erfüllt sein müssen, damit Bestellungen automatisch erzeugt werden können,
- ] wie Sie aus Bestellanforderungen automatisch Bestellungen erzeugen,
- ] welche Voraussetzungen für die automatische Wareneingangsabrechnung erfüllt sein müssen,
- ] wie Sie automatisch die vorliegenden Wareneingänge abrechnen können.

#### **Automatisierte Beschaffung**

Im gesamten Beschaffungsprozess können Sie mehrere Prozessschritte automatisieren. So können in der Disposition vom SAP-System Bestellanforderungen automatisch erzeugt werden. Darüber hinaus ist es möglich, den Lieferanten in der Bestellanforderung automatisch festlegen zu lassen. Für Bestellanforderungen ohne Lieferanten haben Sie die Möglichkeit, in einem halb automatischen Verfahren Lieferanten auszuwählen. Dieses Kapitel zeigt anhand der automatischen Bestellerzeugung und Wareneingangsabrechnung zwei Beispiele für die Automatisierung. Mutomatisierte Beschaffung<br>
Im gesamten Beschaffungsprozess können Sie mehrere Prozessschritte<br>
automatisieren. So können in der Disposition vom SAP-System Bestell-<br>
anforderungen automatisch erzeugt werden. Darüber hinaus

### **14.1 Einführung in die automatische Bestellung**

Als Einkäufer haben Sie eventuell nicht die Gelegenheit, jede einzelne Bestellanforderung manuell in eine Bestellung umzusetzen. Gerade bei großen halb sinnvoll sein, aus den Bestellanforderungen heraus direkt vom SAP-System Bestellungen erzeugen zu lassen.

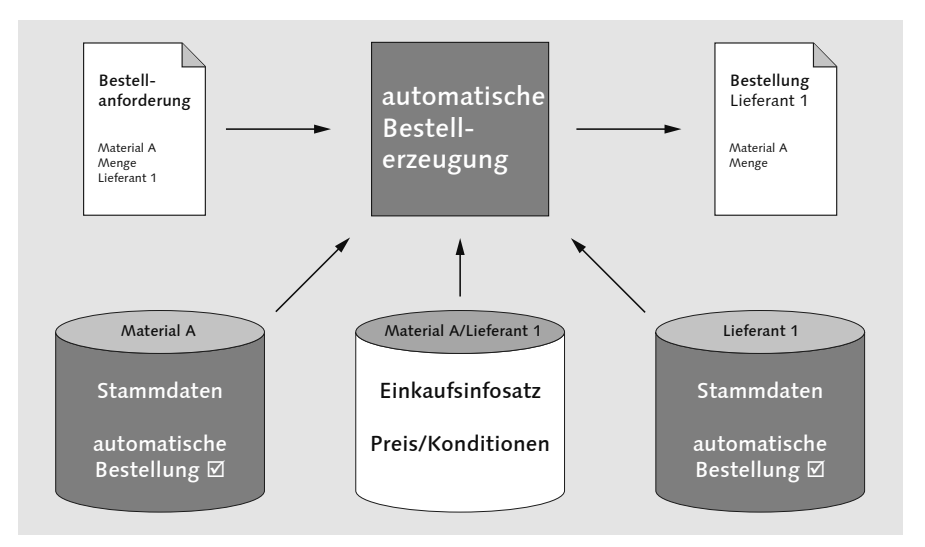

*Bestellungen automatisch erzeugen*

Wie in Kapitel 7 dargelegt, wird in einer Bestellanforderung ein Bedarf dokumentiert und an den Einkauf weitergegeben. In einer Bestellanforderung werden deshalb immer das benötigte Material, die benötigte Menge und der Termin festgehalten. Zum Anlegen einer Bestellung braucht das System zusätzlich die Informationen über den Lieferanten, bei dem bestellt wird, und den Preis, zu dem die Bestellung erfolgen soll.

In der Bestellanforderung kann ein Lieferant festgelegt sein. Ist für die Kombination aus Lieferant und Material aus der Bestellanforderung ein Einkaufsinfosatz im System vorhanden, liegen alle Informationen vor, die zum Anlegen einer Bestellung benötigt werden. Bei der Bestellung sind demnach keine manuellen Eingaben durch den Einkäufer mehr erforderlich.

Für diesen Fall steht im SAP-System eine Funktion zur Verfügung, die Bestellungen mit Bezug zu den vorliegenden Bestellanforderungen erstellt. Voraussetzung ist, dass die Bestellanforderung neben dem Bedarf aus Material, Menge und Termin auch einen Lieferanten zum Material enthält und dass für die Kombination aus Lieferant und Material ein Einkaufsinfosatz vorliegt.

Sie als Einkäufer werden bei bestimmten Materialien oder Lieferanten noch einmal selbst ein Auge auf die Bestellanforderung werfen wollen. Eine automatische Bestellerzeugung wird deshalb im Regelfall nur mit ausgewählten Materialien und Lieferanten durchgeführt. Aus diesem Grund muss sowohl für das Material als auch für den Lieferanten in den Stammdaten ein Kennzeichen zur automatischen Bestellung gesetzt sein, wie es in den beiden folgenden Abbildungen dargestellt ist. Nur wenn in beiden Stammsätzen das Kennzeichen gesetzt ist, können Bestellanforderungen zu Material und Lieferant automatisch in Bestellungen umgesetzt werden.

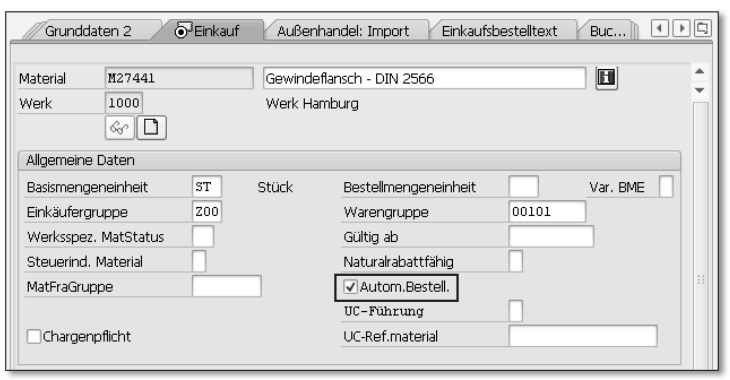

*Einstellungen zur automatischen Bestellung im Materialstammsatz*

Im Materialstamm setzen Sie das Kennzeichen für die automatische Bestellung, indem Sie das Häkchen bei Autom.Bestell. in der Sicht Einkauf setzen.

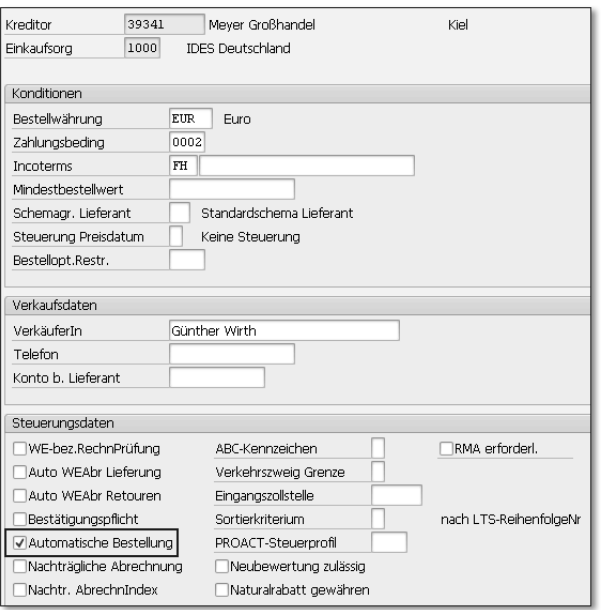

*Einstellungen zur automatischen Bestellung im Lieferantenstammsatz*

Im Lieferantenstamm können Sie das Häkchen für die Automatische Bestellung in den Einkaufsdaten setzen. Generelle Informationen zu den Lieferanten- und Materialstammdaten finden Sie in Kapitel 2 und Kapitel 3.

### **14.2 Bestellungen automatisch anlegen**

Sind alle in Abschnitt 14.1, »Einführung in die automatische Bestellung«, genannten Voraussetzungen erfüllt, können Sie mit Transaktion ME59N (Automatische Bestellerzeugung) Bestellungen automatisch erstellen lassen.

A Rufen Sie Transaktion ME59N im SAP-Easy-Access-Menü über den Pfad SAP Menü > Logistik > Materialwirtschaft > Einkauf > Bestellung > Anlegen auf.

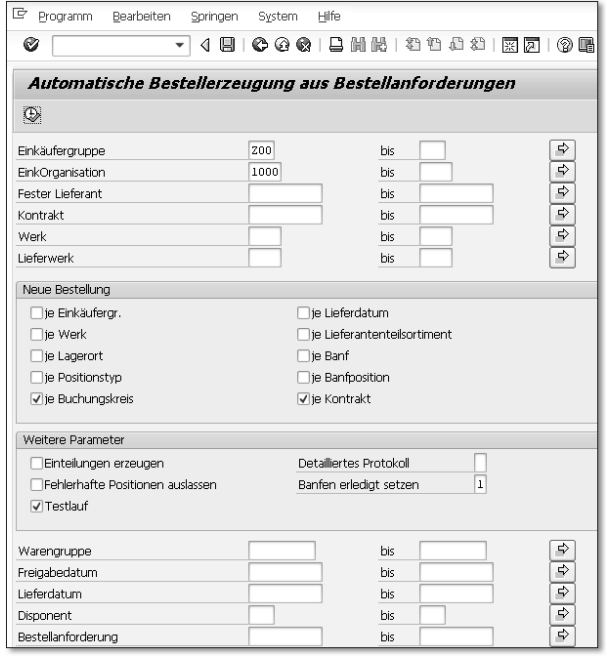

2 Im Einstiegsbild können Sie in einem Selektionsbildschirm einschränken, zu welchen Bestellanforderungen Sie Bestellungen erzeugen lassen möchten. So können Sie Bestellanforderungen nur für bestimmte Einkäufergruppen oder Lieferanten in Bestellungen umsetzen. Im Bereich Neue Bestellung können Sie festlegen, ob einzelne Bestellungen pro Werk, Positionstyp oder Bestellanforderung angelegt werden. Je weniger Häkchen Sie hier setzen, desto mehr Bestellanforderungen werden in einer

einzelnen Bestellung zusammengefasst. Im Standard sind nur die Häkchen je Buchungskreis und je Kontrakt gesetzt. Weitere Informationen zu Selektionsbildschirmen finden Sie in Kapitel 15.

C Im Bereich Weitere Parameter setzen Sie das Häkchen bei Testlauf. In diesem Fall wird für die Bestellanforderungen nur geprüft, ob die Umsetzung in eine Bestellung fehlerfrei funktioniert.

#### **Selektion der Bestellanforderungen**

HINWEIS **HINWEIS**

Im Selektionsbildschirm sollten Sie sehr genau darauf achten, welche Auswahl Sie treffen. Sie sollten die Auswahl so einschränken, dass wirklich nur die Bestellanforderungen in Bestellungen umgesetzt werden, zu denen Sie dies auch möchten. Haben Sie eine zu große Auswahl getroffen, werden unter Umständen große Mengen von Bestellungen erzeugt, obwohl dies gar nicht gewünscht ist. Denken Sie daran, dass bei sehr hohem Automatisierungsgrad die Nachrichten zu den Bestellungen unter Umständen direkt an den Lieferanten gesendet werden und Sie es sehr schwer haben werden, diese Bestellungen bei den Lieferanten wieder zu stornieren. Setzen Sie deshalb auch unbedingt das Häkchen Testlauf, um eventuell fehlerhafte Einschränkungen in der Ergebnisliste noch erkennen zu können.

4 Führen Sie die automatische Bestellerzeugung aus, indem Sie auf (Ausführen) klicken. Das SAP-System führt den Testlauf aus und erzeugt eine Ergebnisliste.

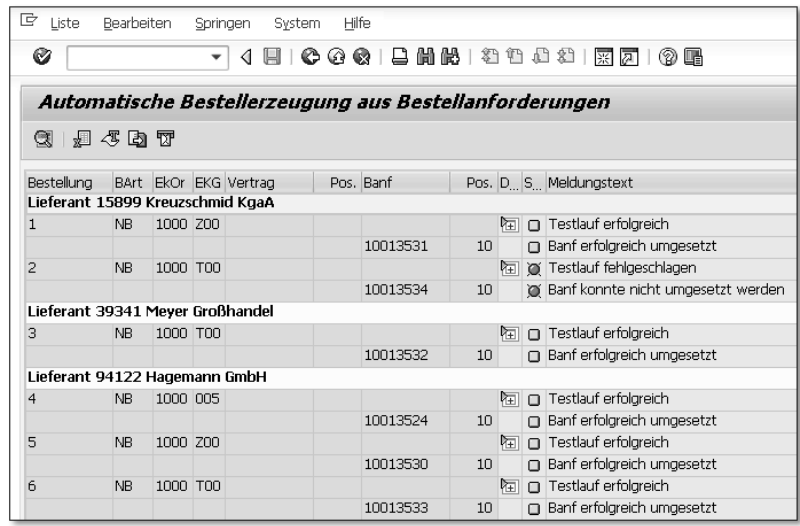

- E In der Ergebnisliste wird in der Spalte S... (Status) nach Lieferanten aufgeschlüsselt mit einer Ampelkennzeichnung angezeigt, welche Bestellanforderungen in Bestellungen umgesetzt werden können. In der Spalte Meldungstext erhalten Sie eine kurze Informationsmeldung zum Status. Doppelklicken Sie auf die Schaltfläche (Detail an) in der Spalte D... (Detailliertes Protokoll), um weitere Meldungen zu sehen. In der Menüleiste können Sie unter Bearbeiten > Protokoll für die gesamte Ergebnisliste festlegen, welche Meldungen Ihnen angezeigt werden sollen.
- **6** War der Testlauf erfolgreich, springen Sie mit  $\odot$  (Zurück) zurück in den Selektionsbildschirm. Entfernen Sie das Häkchen bei Testlauf.
- G Führen Sie mit (Ausführen) die automatische Bestellerzeugung aus. Sie erhalten eine Ergebnisliste.

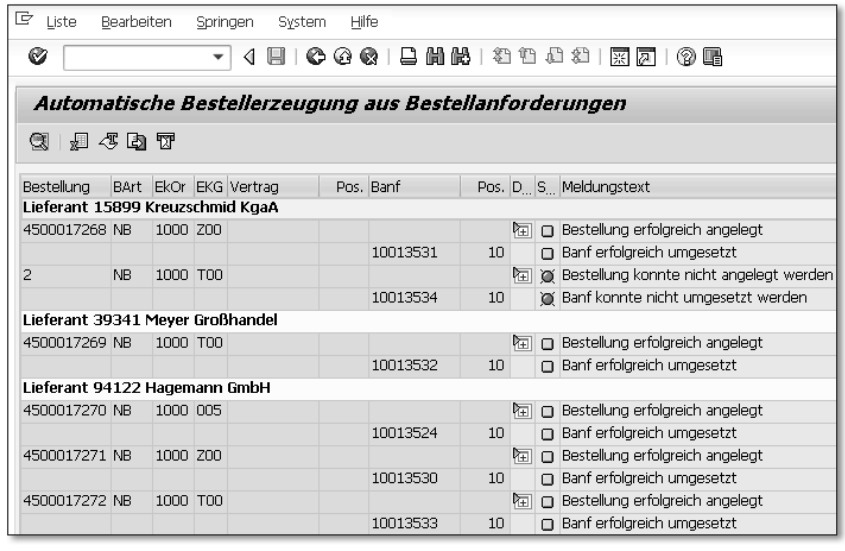

Die Ergebnisliste enthält die gleichen Informationen wie die Liste des Testlaufs. Im Gegensatz zum Testlauf wurden vom System nun aber wirklich Bestellungen erzeugt. In der Spalte Bestellung können Sie die Nummern der erzeugten Bestellungen erkennen. Mit einem Doppelklick auf die Bestellnummer können Sie direkt in den vom SAP-System erzeugten Bestellbeleg springen. Die vom System angelegte Bestellung wird automatisch in Transaktion ME23N (Bestellung anzeigen) geöffnet und entspricht der in Kapitel 8 vorgestellten Bestellung.

### **14.3 Einführung in die automatische Wareneingangsabrechnung**

Neben der Bestellerzeugung stellen die Erfassung und Prüfung von Lieferantenrechnungen einen erheblichen Aufwand für das Unternehmen dar. Da Sie als Einkäufer zu einer Bestellung unter Umständen mehrere Rechnungen erhalten, kann die Anzahl der externen Rechnungen sehr hoch werden, deren Prüfung und eventuelle Reklamation im Unternehmen enorme Ressourcen binden. Deshalb kann es sinnvoll sein, die Abrechnung der vorliegenden Wareneingänge automatisch vorzunehmen.

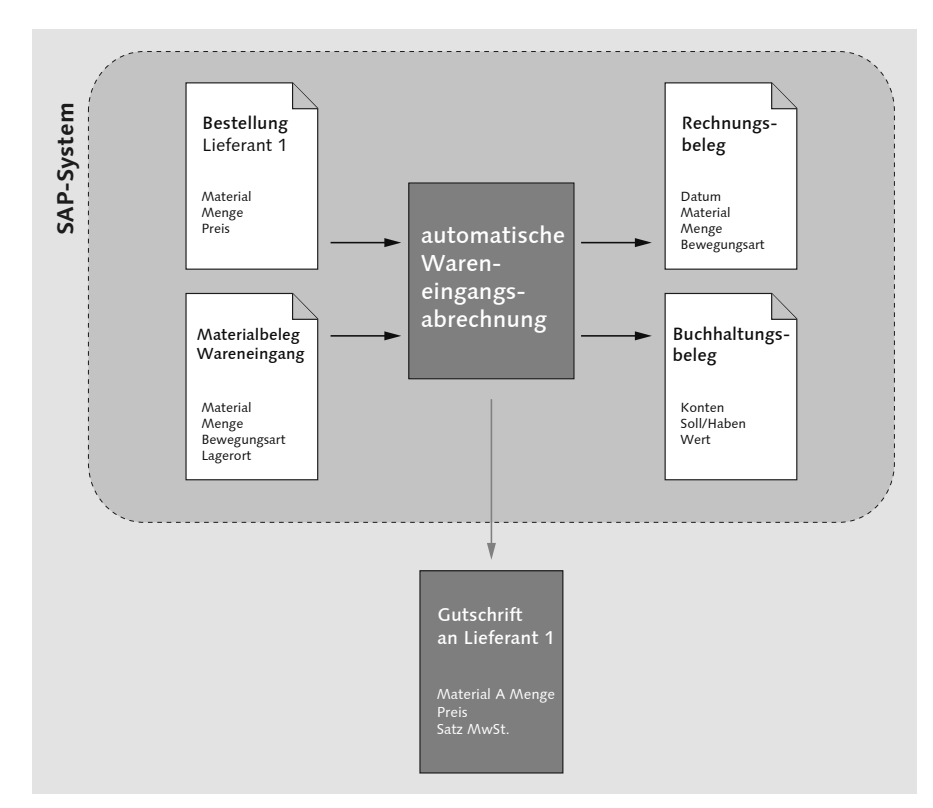

*Automatische Abrechnung von Wareneingängen*

Hat im Unternehmen der Wareneingang zu einer Bestellung stattgefunden, liegen für das SAP-System bereits alle Informationen vor, die Ihnen der Lieferant in seiner Rechnung üblicherweise mitteilt:

- ] Der Preis ist aus der Bestellung bekannt.
- ] Die Menge ist aus dem Wareneingang im Materialbeleg dokumentiert.
- ] Die Zahlungsbedingungen haben Sie im Lieferantenstamm hinterlegt und von dort in die Bestellung übernommen.
- ] Den Steuersatz für die Kombination aus Material und Lieferant können Sie im Einkaufsinfosatz hinterlegen. Von dort wird er bei der Anlage der Bestellung in die Bestellung geschrieben.

Da Sie keine weiteren Informationen auf der Rechnung des Lieferanten erwarten und benötigen, kann das SAP-System mit der automatischen Wareneingangsabrechnung den Rechnungsbeleg mit Bezug zu den Vorgängerbelegen aus Bestellung und Wareneingang im System selbst erzeugen. Gleichzeitig wird, wie Sie es aus Kapitel 10 kennen, auch ein Buchhaltungsbeleg im System erzeugt. Wurde der Rechnungsbeleg erzeugt, können Sie dem Lieferanten eine Gutschriftnachricht zukommen lassen.

Wenden Sie dieses Verfahren bei mehreren Lieferanten an, vermeiden Sie neben dem Aufwand der manuellen Rechnungserfassung auch die Reklamation von Rechnungen wegen Preis- oder Mengendifferenzen. Das System erzeugt Rechnungen inklusive Gutschriftnachrichten mit den Preisen, zu denen Sie bestellt haben, und den Mengen, die tatsächlich im Unternehmen eingegangen sind.

Im Vergleich zur Rechnungsprüfung des Kapitels 10 haben Sie keine externe Rechnung, die Sie als Einkäufer ins SAP-System eingeben müssen, sondern es wird automatisch eine Gutschrift für den Lieferanten erzeugt.

#### **Nur ausgewählte Lieferanten**

Die automatische Wareneingangsabrechnung wird im Regelfall nur bei ausgewählten Lieferanten durchgeführt. Deshalb muss im Lieferantenstammsatz in den Einkaufsdaten das Kennzeichen Auto WEAbr Lieferung gesetzt sein. Außerdem muss in derselben Sicht das Häkchen bei WE-bez.RechnPrüfung stehen. Beide Kennzeichen werden beim Anlegen einer Bestellung aus dem Lieferantenstammsatz in die Bestellung übernommen.

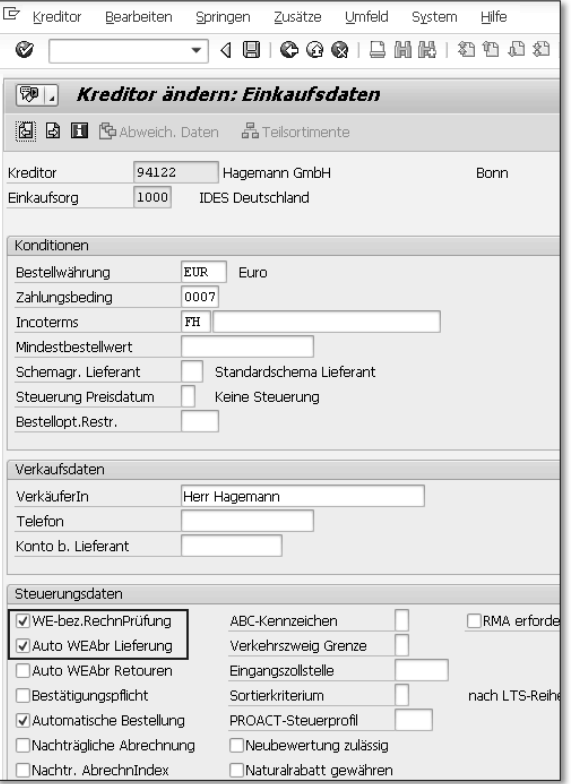

*Einstellungen zur automatischen Bestellung im Lieferantenstammsatz*

### **Kennzeichen zur automatischen Wareneingangsabrechnung in der Bestellung**

Ist im Lieferantenstamm das Kennzeichen Auto WEAbr Lieferung gesetzt und im Einkaufsinfosatz das Kennzeichen keine auto WEAbr nicht gesetzt, wird beim Anlegen der Bestellung das Häkchen Auto WEAbrech auf dem Register Rechnung der Positionsdetails automatisch gesetzt. Damit ist für diese Bestellung die automatische Abrechnung möglich. **EN EXERCT SERCT SERCT SERCT SERCT SERCT SERCT SERCT SERCT SERCT SERCT SERCT SERCT SERCT SERCT SERCT SERCT SERCT SERCT SERCT SERCT SERCT SERCT SERCT SERCT SERVICE DETERMINDENT SERVICE DETERMINDENT SERVICE DETERMINDENT SERV** 

Das Kennzeichen kann aber nicht nachträglich manuell in der Bestellung gesetzt werden! Fehlt das Häkchen in der Bestellung, gibt es keinen Weg, diese Bestellung auf automatische Abrechnung umzustellen.

Im Einkaufsinfosatz gibt es in der Sicht Einkaufsorganisationsdaten 1 ein Kennzeichen keine auto WEAbr  $\bigcirc$ , mit dem Sie für eine bestimmte Kombi-

**HINWEIS**

HINWEIS

nung außer Kraft setzen können. Um die automatische Wareneingangsabrechnung zur Kombination aus Lieferant und Material zu ermöglichen, darf hier in keinem Fall das Häkchen gesetzt sein. Dagegen muss das Steuerkennzeichen im Feld Steuerkz @ des Einkaufsinfosatzes gesetzt sein, das in die Bestellung übernommen wird.

| Ġ<br>Infosatz<br>Bearbeiten             | Zusätze<br>Springen              | Umfeld<br>Hilfe<br>System                     |                              |  |  |
|-----------------------------------------|----------------------------------|-----------------------------------------------|------------------------------|--|--|
| Ø                                       | Н<br>◁                           | 相归归<br>偘<br>鼳<br>600                          | $x^4$<br>u.<br>൚<br>丽<br>।⊼  |  |  |
| ☜<br>$\overline{a}$<br>Allgemeine Daten | Konditionen<br>Texte             | Infosatz ändern: Einkaufsorganisationsdaten 1 |                              |  |  |
| Infosatz                                | 5300006179                       |                                               |                              |  |  |
| Lieferant                               | 94122<br>Hagemann GmbH           |                                               |                              |  |  |
| Material                                | M44921<br>Hydraulikpumpe 100 bar |                                               |                              |  |  |
| Warengruppe                             | 001<br>Metallverarbeitung        |                                               |                              |  |  |
| Einkaufsorg                             | 1000                             |                                               |                              |  |  |
| Steuerung                               |                                  |                                               |                              |  |  |
| Planlieferzeit                          | $\mathbf{I}$<br>Tage             | Tol.Unterlief<br>5,0<br>委                     | Kein MText                   |  |  |
| Einkäufergruppe                         | T <sub>0</sub>                   | Tol.Überlief<br>5,0<br>亳                      | BestätPfl.                   |  |  |
| Normalmenge                             | ST<br>1                          | Unbearenzt                                    | BestätSteu                   |  |  |
| Mindestmenae                            | ST                               | √WE-bez.RP                                    | $\mathbb{H}$ (2)<br>Steuerkz |  |  |
| Restlaufzeit                            | $\footnotesize{\text{T}}$        | keine auto WEAbr 1                            |                              |  |  |
|                                         |                                  | Neue Bstla f.EinaLfa                          |                              |  |  |
| Versandvorsch                           |                                  |                                               |                              |  |  |
|                                         |                                  | Verfahren                                     |                              |  |  |
| Höchstmenge                             | ST                               | RundProfil                                    | ME-Gruppe                    |  |  |
|                                         |                                  |                                               | RMA erf.                     |  |  |

*Einstellungen zur automatischen Bestellung im Einkaufsinfosatz*

Grundsätzliche Informationen über das Handling der einzelnen Stammdaten können Sie in Kapitel 2, in Kapitel 3 und in Kapitel 4 nachlesen.

### **14.4 Automatische Wareneingangsabrechnung durchführen**

Möchten Sie die vorliegenden Wareneingänge automatisch abrechnen, müssen die in Abschnitt 14.3, »Einführung in die automatische Wareneingangsabrechnung«, genannten Voraussetzungen erfüllt sein. Die Abrechnung nehmen Sie mit Transaktion MRRL (Automatische Wareneingangsabrechnung) vor.

A Öffnen Sie Transaktion MRRL über den Pfad SAP Menü > Logistik > Materialwirtschaft > Logistik-Rechnungsprüfung > Automatische Abrechnung im SAP-Easy-Access-Menü.

2 Im Einstiegsbild können Sie einschränken, welche Wareneingänge Sie abrechnen möchten. Sie haben die Möglichkeit, im Selektionsbildschirm die Wareneingänge nach Buchungsdatum Wareneingang, Lieferant oder Einkaufsbeleg (Bestellnummer) einzugrenzen. In Kapitel 15 erfahren Sie mehr über den Umgang mit dem Selektionsbildschirm.

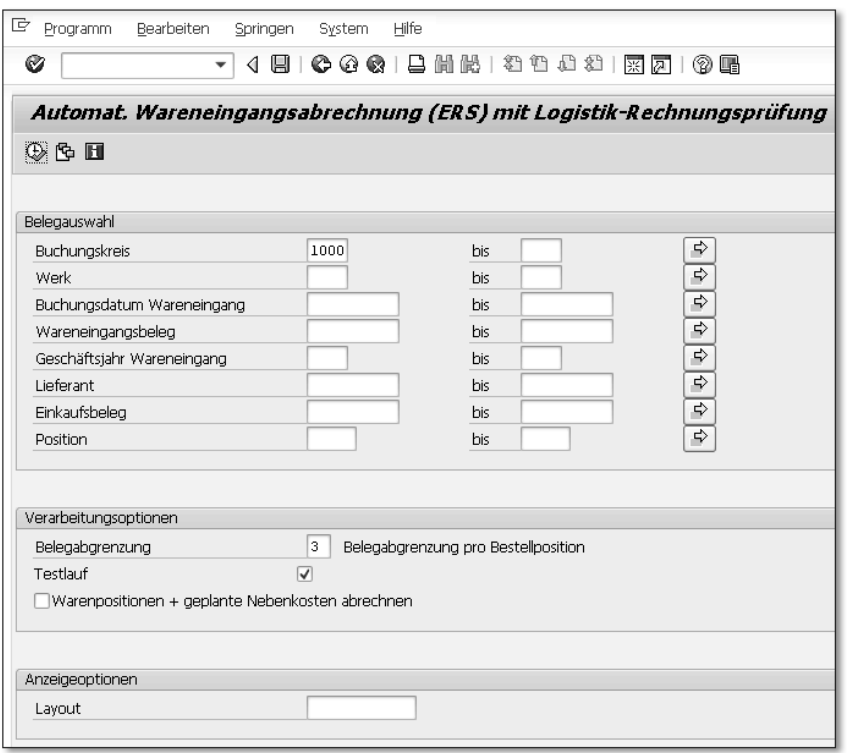

B In der Feldgruppe Verarbeitungsoptionen ist das Häkchen für Testlauf bereits gesetzt. Dieses Kennzeichen sollte unbedingt gesetzt bleiben und hat zur Folge, dass zuerst nur geprüft wird, ob zu den Wareneingängen automatisch Rechnungsbelege erzeugt werden können.

### **Selektion der Wareneingänge**

HINWEIS **HINWEIS**

Bei der Selektion der Wareneingänge sollten Sie sehr sorgsam vorgehen. Sind die Selektionskriterien nicht sorgsam gewählt, kann es geschehen, dass Sie Rechnungsbelege zu Vorgängen erzeugen, zu denen dies eigentlich nicht gewünscht ist. Setzen Sie deshalb unbedingt das Häkchen Testlauf, um in der Ergebnisliste zu erkennen, ob wirklich nur die gewünschten Wareneingänge abgerechnet werden.

4 Klicken Sie auf die Schaltfläche (B) (Ausführen), um den Testlauf auszuführen. Das System erstellt eine Ergebnisliste.

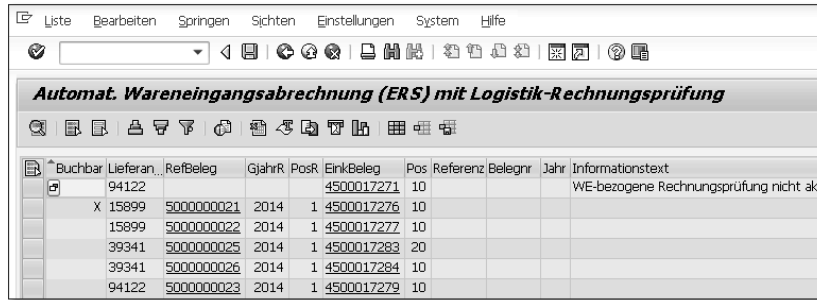

- E In der Ergebnisliste können Sie erkennen, zu welchen Wareneingängen Rechnungsbelege erzeugt werden können. In der Spalte RefBeleg (Referenzbeleg) erkennen Sie die Nummer des Materialbelegs, in der Spalte EinkBeleg (Einkaufsbeleg) die Nummer der Bestellung. Mit einem Klick auf eine Belegnummer können Sie direkt in die Anzeige des Belegs springen.
- 6 War der Testlauf erfolgreich, gehen Sie mit  $\odot$  (Zurück) zurück in den Selektionsbildschirm und entfernen das Häkchen bei Testlauf.
- G Führen Sie die automatische Wareneingangsabrechnung erneut aus, indem Sie auf (Ausführen) klicken. Das SAP-System zeigt Ihnen die Ergebnisse in einer Liste an.

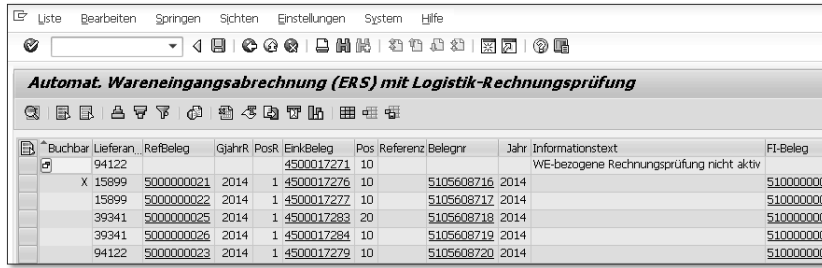

8 In der Ergebnisliste der automatischen Wareneingangsabrechnung werden Ihnen alle vom System erzeugten Belege aufgelistet. In den Spalten RefBeleg und EinkBeleg erkennen Sie die Materialbeleg- und Bestellnummern, zu denen Rechnungsbelege erzeugt wurden. In der Spalte Belegnr sehen Sie die Nummer des Rechnungsbelegs, der erzeugt wurde. Wie in Kapitel 10 beschrieben, wird gleichzeitig zum Rechnungsbeleg ein Buchhaltungsbeleg erzeugt, dessen Nummer Sie in der Spalte FI-Beleg sehen. Ein Doppelklick auf eine Belegnummer bringt Sie direkt in die Anzeige des Belegs.

#### **Bezeichnung der automatischen Wareneingangsabrechnung**

Das Verfahren zur automatischen Wareneingangsabrechnung wird oft auch als *Gutschriftverfahren* bezeichnet. Im SAP-System wird auch der Begriff *ERS-Verfahren* (ERS = *Evaluated Receipt Settlement*) verwendet.

### **14.5 Zusammenfassung**

Das SAP-System bietet verschiedene Möglichkeiten, um Vorgänge zu automatisieren. Dabei wird mit den im System vorliegenden Daten ein Schritt des Beschaffungsprozesses ausgeführt, ohne dass aufwendige manuelle Eingaben durch den Einkäufer notwendig sind.

Bei der automatischen Bestellerzeugung werden aus den vorliegenden Bestellanforderungen vom SAP-System Bestellungen erzeugt. In der Bestellanforderung muss dafür neben dem Bedarf aus Material, Menge und Termin auch ein Lieferant vorgegeben sein. Zur Kombination aus Lieferant und Material muss ein Einkaufsinfosatz existieren. Außerdem müssen das Material und der Lieferant in den Stammdaten jeweils mit dem Kennzeichen Automatische Bestellung zur automatischen Bestellerzeugung freigegeben sein.

Gibt es einen Wareneingang zur Bestellung, kann das SAP-System aufgrund der Informationen aus Bestellung und Materialbeleg den Rechnungsbeleg selbst erzeugen. Dabei werden der Preis aus der Bestellung und die Wareneingangsmenge aus dem Materialbeleg als Grundlage genommen. Für die automatische Wareneingangsabrechnung ist es notwendig, dass bereits in der Bestellung die Zahlungsbedingungen und der Mehrwertsteuersatz festgelegt wurden. Beide Informationen können bereits in den Stammdaten hinterlegt werden. Außerdem muss der Lieferant im Lieferantenstammsatz zur automa-Bezeichnung der automatischen W:<br>
Das Verfahren zur automatischen W<br>
auch als *Gutschriftverfahren* bezeichne<br>
Begriff *ERS-Verfahren* (ERS = *Evaluate*<br>
14.5 Zusammenfassung<br>
Das SAP-System bietet verschiedene Mögl<br>
tisie

### <span id="page-8-0"></span>**15 Listen**

Neben der reinen Datenerfassung und Abwicklung des gesamten Prozesses benötigen Sie in der Beschaffung oftmals auch Informationen über bereits abgearbeitete oder aktuell zu bearbeitende Vorgänge. Es ist deshalb möglich, zu allen Stammdaten und Belegen Listen zu erstellen, deren Inhalt Sie auf die persönlich notwendigen Informationen einschränken können. Neben den reinen Listanzeigen können für Sie auch Auswertungen nützlich sein, in denen Daten bereits nach verschiedenen Kriterien zusammengefasst und eventuell summiert sind.

#### **In diesem Kapitel lernen Sie,**

- ] wie Sie Listen auf die Anzeige der für Sie notwendigen Daten beschränken,
- ] wie Sie ein Layout für Listen einrichten,
- ] welche Listen im SAP-System bereits vordefiniert sind.

### **15.1 Einführung**

Sämtliche Daten, die im SAP-System erfasst oder generiert werden, können wieder aufgerufen und übersichtlich dargestellt werden. Dabei wird zwischen *Listen* und *Auswertungen* unterschieden. Die folgende Abbildung zeigt die unterschiedliche Basis von Listen und Auswertungen.

Listen dienen lediglich zur Aufstellung im System vorhandener Daten. Dabei werden nur die Daten aus den verfügbaren Belegen oder Stammdaten ausgelesen. Es findet keine Auswertung oder Analyse der Daten statt.

Sie können sämtliche Daten, die Sie im SAP-System erfassen oder die durch das System generiert werden, in Listen anzeigen lassen. Zu jedem einzelnen Teil der Beschaffung sind im SAP-System die entsprechenden Listen vordefiniert und über eigene Transaktionen aufzurufen. So können Sie zum Beispiel Listen von Lieferanten oder Materialien, aber auch Listen zu Angeboten, Bestellungen oder Rechnungen anzeigen.

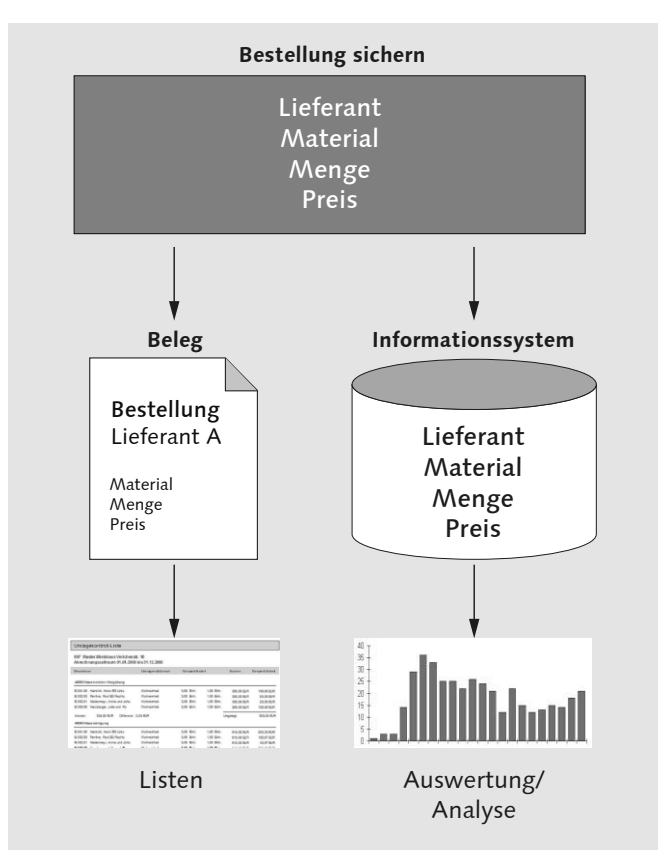

*Listen und Auswertungen*

Die Listen befinden sich im SAP-Easy-Access-Menü normalerweise pro Vorgang in einem gesonderten Ordner Umfeld bzw. Listanzeigen.

Zur Auswertung und Analyse von Daten werden im SAP-System Informationssysteme verwendet. Die Informationssysteme werden bei jedem operativen Vorgang fortgeschrieben. Sichern Sie zum Beispiel eine Bestellung im SAP-System, wird nicht nur der Beleg gespeichert, sondern es werden zusätzlich Daten auch in den zugehörigen Informationssystemen aktualisiert. Im Informationssystem wird nicht der einzelne Beleg gespeichert, sondern es werden Summen über Zeiträume, Bestellwerte oder Materialien gebildet, die dann in Auswertungen deutlich schneller abgerufen werden können.

Die Informationssysteme der Logistik finden Sie im SAP-Easy-Access-Menü unter SAP Menü > Logistik > Logistik-Controlling. Die verschiedensten Informationssysteme für Einkauf, Vertrieb oder Fertigung stehen zur Verfügung.

Dieses Kapitel befasst sich vorrangig mit der Datenselektion und den Anzeigemöglichkeiten von Listen. Auf die vielfältigen Möglichkeiten der Auswertungen und Infosysteme wird nicht detaillierter eingegangen.

### **15.2 Beispiele für Listen**

In jedem Kapitel wurden einzelne Listen passend zum beschriebenen Vorgang erwähnt. Beispiele für Listen sind:

- ] Lieferantenverzeichnis Kapitel 2, »Der Lieferantenstammsatz«
- ] Materialverzeichnis Kapitel 3, »Der Materialstammsatz«
- ] Liste der Einkaufsinfosätze Kapitel 4, »Der Einkaufsinfosatz«
- ] Liste der Bestellanforderungen Kapitel 6, »Die Bestellanforderung«
- Liste der Anfragen Kapitel 7, »Die Anfrage und das Angebot«
- ] Angebotspreisspiegel Kapitel 8, »Die Bestellung«
- ] Bestandsübersicht Kapitel 9, »Der Wareneingang«
- ] Liste der Materialbelege Kapitel 9, »Der Wareneingang«
- ] Liste der Rechnungsbelege Kapitel 10, »Die Rechnungsprüfung«

Neben diesen Listen ist im SAP-System eine große Zahl an weiteren Listen definiert. Die bestehenden Listen und Auswertungen können individuell an die Situation im Unternehmen angepasst werden. Zusätzlich können unternehmensspezifische Listen neu kreiert und ins SAP-Easy-Access-Menü integriert werden.

### **15.3 Daten selektieren**

Im Lauf der Zeit wird die Menge der Daten im SAP-System sehr groß sein. Bevor Sie eine Liste oder Auswertung aufrufen, müssen Sie deshalb, wie in der folgenden Abbildung dargestellt, eingrenzen, welche Daten Sie in einer Liste sehen möchten. Sämtlichen Listen und Auswertungen ist ein Selektionsbildschirm vorgeschaltet, in dem Sie die Menge der Daten über verschiedene Kriterien beschränken können. Sollen zum Beispiel alle Bestellungen zu einem bestimmten Material des aktuellen Monats aufgelistet werden, geben Sie im Selektionsbildschirm als Kriterien den gewünschten Zeitraum und das gewünschte Material an. Die erzeugte Liste wird entsprechend aufgebaut und übersichtlich sein. Nehmen Sie überhaupt keine Einschränkung vor, wird Ihnen das SAP-System sämtliche Bestellungen zu allen Materialien anzeigen. Dies können in einem Unternehmen über die vergangenen Jahre zehntausende von Bestellungen sein, und Sie werden aus der vom SAP-System erzeugten Liste wenig Nutzen ziehen können.

#### **Listen und Auswertungen**

In jedem Kapitel dieses Buches wird beschrieben, welche Listen zum jeweiligen Thema im SAP-System vorliegen und angezeigt werden können. Das aktuelle Kapitel beschäftigt sich mit den generellen Möglichkeiten zur Selektion und Anzeige von Daten. Die hier vorgestellten Nutzungsmöglichkeiten sind für alle in diesem Buch beschriebenen Listen anwendbar. Beachten Sie, dass in Ihrem Unternehmen andere Listen vordefiniert sein können.

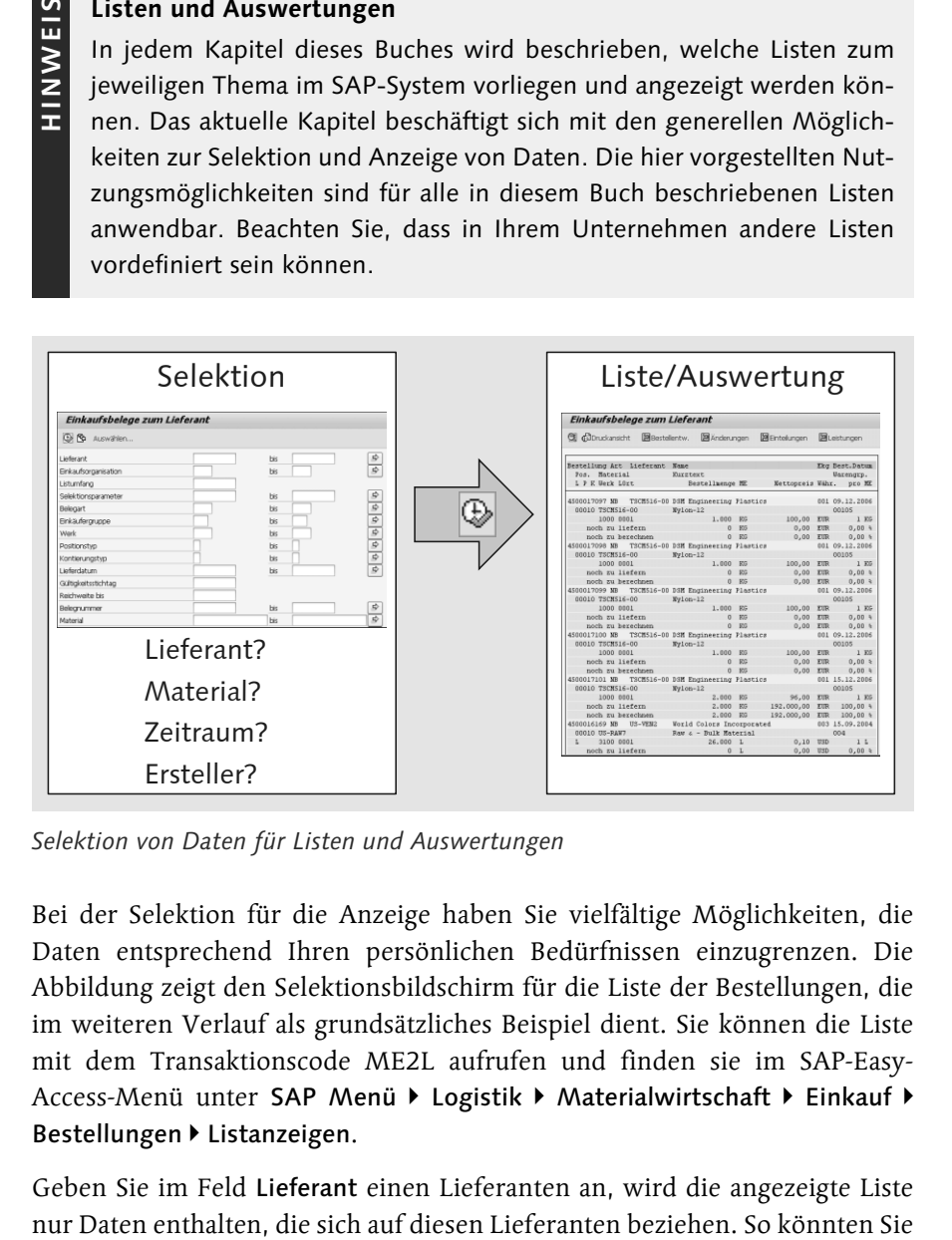

*Selektion von Daten für Listen und Auswertungen*

Bei der Selektion für die Anzeige haben Sie vielfältige Möglichkeiten, die Daten entsprechend Ihren persönlichen Bedürfnissen einzugrenzen. Die Abbildung zeigt den Selektionsbildschirm für die Liste der Bestellungen, die im weiteren Verlauf als grundsätzliches Beispiel dient. Sie können die Liste mit dem Transaktionscode ME2L aufrufen und finden sie im SAP-Easy-Access-Menü unter SAP Menü > Logistik > Materialwirtschaft > Einkauf > Bestellungen > Listanzeigen.

Geben Sie im Feld Lieferant einen Lieferanten an, wird die angezeigte Liste

zum Beispiel eine Liste von Bestellungen bei einem bestimmten Lieferanten generieren lassen. Geben Sie unter Material ein Material an, wird die Liste sich auf Daten bezüglich dieses Materials beschränken. Geben Sie in der Selektion einen Lieferanten und ein Material an, erhalten Sie eine Liste, die sich auf diesen Lieferanten und dieses Material beziehen wird. Dies könnte zum Beispiel eine Aufstellung aller Bestellungen zu einem bestimmten Material bei einem bestimmten Lieferanten sein. Sie können weitere Angaben vornehmen, sodass Sie nur die Informationen in der Liste erhalten, die Sie auch wirklich benötigen.

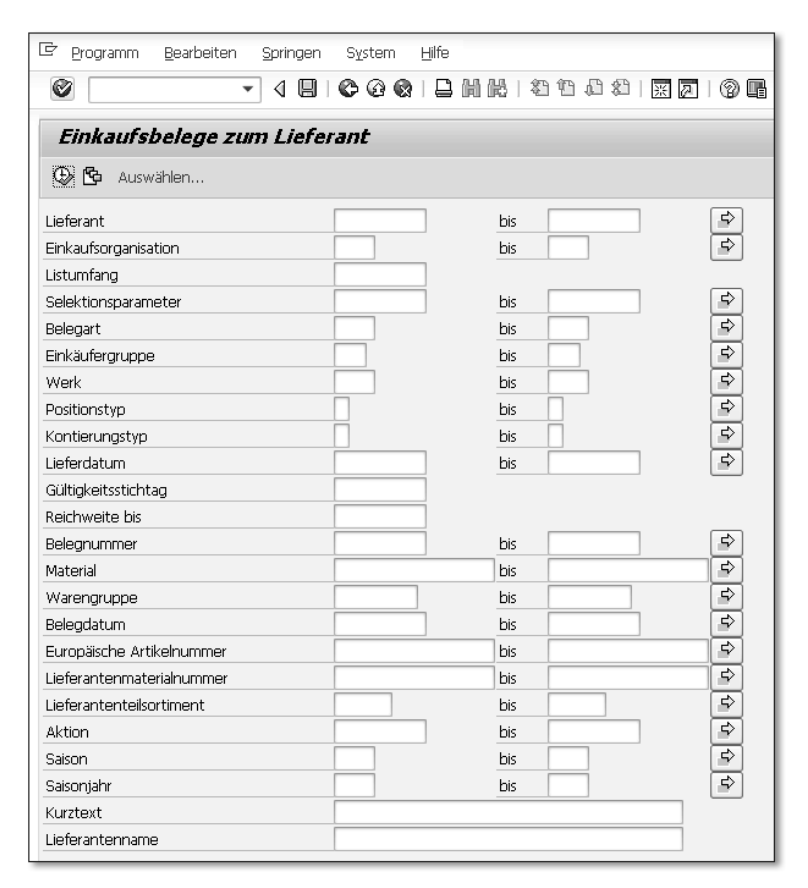

*Selektionsbildschirm für Listen und Auswertungen*

Sie müssen Ihre Selektion nicht auf einzelne Elemente beziehen. Bei den meisten Selektionskriterien steht ein zweites Feld bis zur Verfügung, um Intervalle auszuwählen. So können Sie etwa einen Start- und einen Endtermin festlegen und alle Bestellungen aus diesem Zeitraum auflisten lassen.

Zu den meisten Kriterien, die Sie als Selektion verwenden können, gibt es eine Mehrfachselektion. Über die Schaltfläche  $\boxed{\Rightarrow}$  (Mehrfachselektion) können Sie komplexere Selektionen vornehmen. Klicken Sie auf die Schaltfläche (Mehrfachselektion) rechts hinter dem Selektionskriterium, und es öffnet sich das Fenster zur Mehrfachselektion.

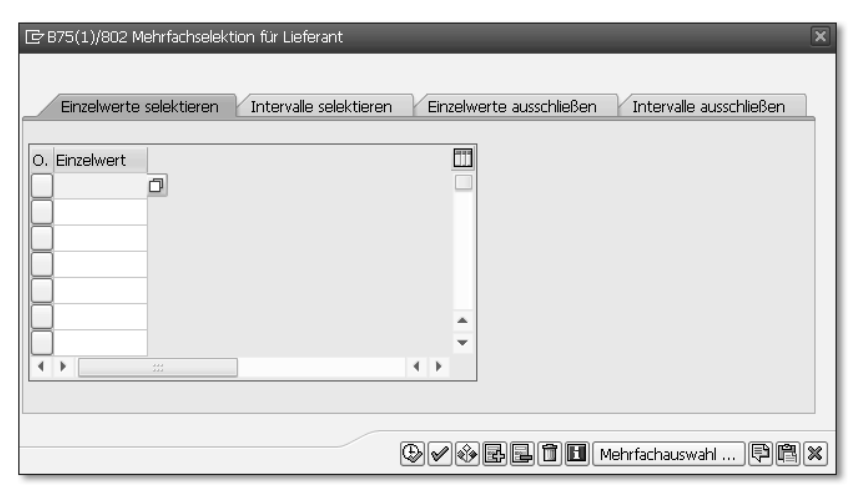

*Mehrfachselektion für Listen und Auswertungen*

Vier Registerkarten stehen zur Verfügung, auf denen Sie zusätzliche Angaben zur Selektion machen können:

#### $\blacksquare$  Einzelwerte selektieren

Wählen Sie diese Registerkarte, und geben Sie untereinander die Werte an, zu denen die Liste aufgebaut werden soll. So können Sie zum Beispiel mehrere verschiedene Lieferanten angeben, die bei der Auflistung der Bestellungen berücksichtigt werden sollen.

#### $\blacksquare$  Intervalle selektieren

Auf dieser Registerkarte können Sie untereinander mehrere Intervalle auswählen, die zur Erstellung der Liste genutzt werden. Zum Beispiel könnten die beiden Intervalle 1.1. bis 31.1.2013 und 1.1. bis 31.1.2014 ausgewählt werden. Die Liste enthält dann nur Bestellungen aus diesen beiden Zeiträumen.

#### ■ Einzelwerte ausschließen

Auf dieser Registerkarte haben Sie die Möglichkeit, einzelne Werte aus der Selektion auszuschließen. Schließen Sie zum Beispiel einen Lieferanten aus, wird keine Bestellung zu diesem Lieferanten in der Bestellliste angezeigt.

#### $\blacksquare$  Intervalle ausschließen

Diese Registerkarte bietet die Option, Intervalle aus der Selektion auszuschließen. Geben Sie hier zum Beispiel das Intervall 1.1.2014 bis 31.12.2014 an, zeigt die Liste alle Bestellungen, die nicht in diesem Zeitraum liegen.

Haben Sie die zusätzlichen Selektionen vorgenommen, springen Sie mit (Ausführen) zurück zum Selektionsbildschirm. Im Selektionsbildschirm erkennen Sie nicht direkt, dass eine Mehrfachselektion stattgefunden hat. Lediglich ein kleines grünes Quadrat auf der Schaltfläche  $\boxed{\Rightarrow}$  (Mehrfachselektion) zeigt an, dass weitere Selektionen zum Kriterium vorliegen.

Haben Sie alle Selektionskriterien für die Liste angegeben, können Sie mit der Schaltfläche (Ausführen) den Aufbau der Liste erreichen. Die Anzeige der Daten können Sie beeinflussen, wie im nächsten Abschnitt beschrieben.

Rufen Sie regelmäßig Listen oder Auswertungen mit den gleichen Selektionskriterien auf, können Sie Ihre Selektionskriterien als Variante speichern. Haben Sie Ihre Selektionskriterien festgelegt, klicken Sie dazu in der Systemfunktionsleiste auf  $\Box$  (Als Variante sichern). Es öffnet sich das folgende Bild.

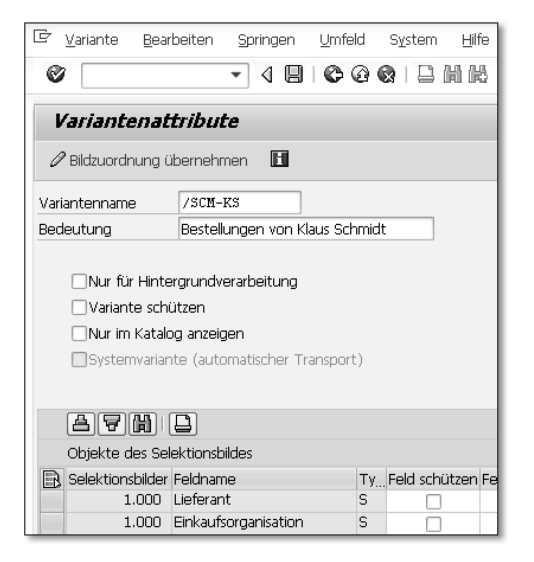

*Selektionskriterien als Variante sichern*

Geben Sie im Feld Variantenname eine Bezeichnung für die Variante an. Im Feld Bedeutung können Sie eine genauere Beschreibung eintragen. Klicken Sie erneut auf  $\Box$  (Sichern), und die Selektionskriterien werden als Variante gesichert.

Befinden Sie sich im Selektionsbildschirm zu einer Liste oder Auswertung, können Sie Ihre Variante durch Anklicken der Schaltfläche (Variante holen) in der Anwendungsfunktionsleiste aufrufen. Im folgenden Bild, das Ihnen angezeigt wird, können Sie zwischen den gespeicherten Varianten auswählen und so Ihre Selektionskriterien in den Selektionsbildschirm übernehmen.

| E B75(1)/802 ABAP: Variantenkatalog des Programms RM06EL00 |                                         |  |  |  |  |  |
|------------------------------------------------------------|-----------------------------------------|--|--|--|--|--|
| a  7  M  K   8                                             |                                         |  |  |  |  |  |
|                                                            | Variantenkatalog des Programms RM06EL00 |  |  |  |  |  |
| Variantenname                                              | Kurzbeschreibung                        |  |  |  |  |  |
| /SCM-KS                                                    | Bestellungen von Klaus Schmidt          |  |  |  |  |  |
| PURCHORG1000                                               |                                         |  |  |  |  |  |
| PURCHORG3000                                               |                                         |  |  |  |  |  |
| VENDOR3000                                                 |                                         |  |  |  |  |  |
|                                                            |                                         |  |  |  |  |  |
|                                                            |                                         |  |  |  |  |  |
|                                                            |                                         |  |  |  |  |  |

*Variante zu Selektionskriterien aufrufen*

Doppelklicken Sie auf eine der Varianten, um die Daten in die Selektionskriterien zu übernehmen. Sie können die Variante auch markieren und mit oder (¢) auswählen. Das System springt zurück zum Selektionsbildschirm, in dem die Daten der Variante jetzt eingetragen sind. Es ist demnach nicht notwendig, bei jedem Aufruf einer Liste die Selektionskriterien erneut per Hand einzugeben.

### **15.4 Listen anzeigen**

Jeder Liste im SAP-System ist ein Selektionsbildschirm vorgeschaltet, in dem Sie angeben, welche Daten Sie anzeigen möchten. Haben Sie die Datenselektion, wie in Abschnitt 15.3 beschrieben, vorgenommen und mit (B) (Ausführen) ausgeführt, erstellt das SAP-System die Liste, und Sie gelangen zur Anzeige.

Generell stehen im SAP-System zwei verschiedene Varianten zur Anzeige von Listen zur Verfügung: Die Darstellung im SAP List Viewer zeigt Daten in einer klassischen, reinen Datenansicht. Die moderne Variante ist das ALV Grid Control. Es zeigt Daten tabellarisch an und bietet neben der reinen Anzeige vielfältige Möglichkeiten der Einstellung. So können Sie die angezeigten Daten selbsttätig neu sortieren und filtern, Zwischensummen über bestimmte Felder bilden etc. Die Gestaltung der Listen kann von Ihnen als Benutzer selbst vorgenommen werden, ohne dass neue Listen programmiert werden müssen.

|                 | Bestellung Art Lieferant                                                                                                    | Name                                             |                                                  |                  |                        | Ekg Best. Datum              |
|-----------------|----------------------------------------------------------------------------------------------------|--------------------------------------------------|--------------------------------------------------|------------------|------------------------|------------------------------|
|                 | Pos. Material<br>L P K Werk LOrt                                                                                                    | Kurztext                                         | Bestellmenge ME                                  | Nettopreis Währ. |                        | Warengrp.<br>pro ME          |
| SAP List Viewer |                                                                                                    |                                                  |                                                  |                  |                        |                              |
|                 | 4500017281 NB<br>1001                                                                                                    |                                                  | SKF Kugelmeier KGaA                              |                  |                        | 000 13.04.2014               |
|                 | 00010 T-MD2201<br>1000                                                                                                    | Gehäuse-01                                       | 500<br>ST                                        | 4,75             | <b>EUR</b>             | 001<br>1ST                   |
|                 | noch zu liefern                                                                                                    |                                                  | 0<br>ST                                          | 0,00             | EUR                    | $0,00$ %                     |
|                 | noch zu berechnen                                                                                                    |                                                  | 500<br>ST                                        | 2.375,00         | <b>EUR</b>             | $100,00$ %                   |
|                 | 4500017282 NB<br>1001<br>00010 T-MD2201                                                                                                    | Gehäuse-Ol                                       | SKF Kugelmeier KGaA                              |                  |                        | 000 13.04.2014<br>001        |
|                 | 1000                                                                                                    |                                                  | 500<br>$^{\rm ST}$                               | 4,75             | <b>EUR</b>             | 1 ST                         |
|                 | noch zu liefern                                                                                                    |                                                  | 500<br>ST                                        | 2.375,00         | EUR                    | 100,00 %                     |
|                 | noch zu berechnen<br>4500017268 NB<br>15899                                                                                                    | Kreuzschmid KgaA                                 | 500<br>SТ                                        | 2.375,00         | EUR                    | $100,00$ %<br>200 11.04.2014 |
|                 | 00010 M27441                                                                                                    |                                                  | Gewindeflansch - DIN<br>2566                     |                  |                        | 00101                        |
|                 | 1000                                                                                                    |                                                  | 65<br>ST                                         | 7,00             | <b>EUR</b>             | 1 ST                         |
|                 | noch zu liefern<br>noch zu berechnen                                                                                                    |                                                  | 0<br>ST<br>65<br>ST                              | 0,00<br>455,00   | EUR<br>EUR             | $0,00$ %<br>$100,00$ %       |
|                 | 4500017273 NB<br>15899                                                                                                    | Kreuzschmid KgaA                                 |                                                  |                  |                        | T00 11.04.2014               |
|                 | 00010 M27441                                                                                                    |                                                  | Gewindeflansch - DIN 2566                        |                  |                        | 00101                        |
|                 |                                                                                                    |                                                  |                                                  |                  |                        |                              |
|                 | Pos Art Typ EKG BE Belegdatum Material<br>Ч                                                                                                    |                                                  | Kurztext                                         |                  |                        | Menge BME Nettopreis Wäh     |
|                 | Lieferant/Lieferwerk 1001                                                                                                    | SKF Kugelmeier KGaA                              |                                                  |                  |                        |                              |
|                 | 10 NB F<br>10 NB F<br>000                                                                                                    | 000   13.04.2014 T-MD2201<br>13.04.2014 T-MD2201 | Gehäuse-01<br>Gehäuse-01                         | 500 ST<br>500    | ST                     | 4,75 EUR<br>4,75 EUR         |
| ControlALV Grid | Lieferant/Lieferwerk 15899                                                                                                    | Kreuzschmid KgaA                                 |                                                  |                  |                        |                              |
|                 | 10 NB F                                                                                                    | Z00   11.04.2014 M27441                          | Gewindeflansch - DIN 2566                        | 65 ST            |                        | 7,00 EUR                     |
|                 | T <sub>0</sub><br>10 NB F                                                                                                    | 11.04.2014 M27441                                | Gewindeflansch - DIN 2566                        | 15               | <b>ST</b>              | 7,00<br>EUR                  |
|                 | 10 NB F                                                                                                    | T00 円 11.04.2014 M27441                          | Gewindeflansch - DIN 2566                        | 15               | <b>ST</b>              | 7,00<br>EUR                  |
|                 | 10 NB F                                                                                                    | T00 四 11.04.2014 M81363                          | Metall-Kanister 50L                              | 30               | <b>ST</b>              | 15,00<br>EUR                 |
|                 | Lieferant/Lieferwerk 39341                                                                                                    | Meyer Großhandel                                 |                                                  |                  |                        |                              |
|                 | <b>T00</b><br>10 NB F<br><b>T00</b><br>10 NB F                                                                                                    | 11.04.2014 M31743<br>11.04.2014 M31743           | Felge Aluminium XR1000<br>Felge Aluminium XR1000 | 20<br>25         | <b>ST</b><br><b>ST</b> | 213,00 EUR<br>213,00 EUR     |
|                 | 10 NB F<br><b>T00</b>                                                                                                    | 11.04.2014 M31743                                | Felge Aluminium XR1000                           | 200              | <b>ST</b>              | 213,00<br>EUR                |
|                 | 10 NB F<br>T <sub>0</sub>                                                                                                    | 11.04.2014 M31743                                | Felge Aluminium XR1000                           | 10               | <b>ST</b>              | 213,00<br>EUR                |
|                 | 10 NB F<br>T <sub>0</sub>                                                                                                    | 14.04.2014 M31743                                | Felge Aluminium XR1000                           | 50               | ST                     | 213,00<br>EUR                |
|                 | 20 NB F                                                                                                    | T00 图 14.04.2014 M27441                          | Gewindeflansch - DIN 2566                        | 50               | <b>ST</b>              | EUR<br>23,63                 |
|                 | 10 NB F                                                                                                    | T00 µ 14.04.2014 M27441                          | Gewindeflansch - DIN 2566                        | 23               | <b>ST</b>              | 23,63<br>EUR                 |
|                 | SAP List Viewer und ALV Grid Control<br>Innerhalb des SAP-Systems variiert die Anzeige zwischen den l<br>lichkeiten des SAP List Viewers und des ALV Grid Controls. Bei e<br>können Sie wählen, wie die Anzeige erfolgen soll. Andere werd $\epsilon$<br>auswahl in einer der beiden Varianten angezeigt, und Sie haber<br>lichkeit zur Umstellung. |                                                  |                                                  |                  |                        |                              |
| springen        | In allen Listen können Sie mit einem Doppelklick auf ein einzel<br>der Liste direkt in den zugehörigen Beleg oder die zugehörigen<br>Je nach Art der Liste stehen verschiedene Schaltflächen in der A                                                                                                    |                                                  |                                                  |                  |                        |                              |
| sind:           | funktionsleiste bereit, mit denen Sie die vorliegenden Daten sort<br>oder exportieren können. Dabei haben Sie für Listen im ALV (<br>normalerweise größere Gestaltungsmöglichkeiten als für Listen<br>Viewers. Die wichtigsten Schaltflächen mit den zugehörigen                                                                                    |                                                  |                                                  |                  |                        |                              |

*SAP List Viewer und ALV Grid Control*

Innerhalb des SAP-Systems variiert die Anzeige zwischen den beiden Möglichkeiten des SAP List Viewers und des ALV Grid Controls. Bei einigen Listen können Sie wählen, wie die Anzeige erfolgen soll. Andere werden ohne Vorauswahl in einer der beiden Varianten angezeigt, und Sie haben keine Möglichkeit zur Umstellung.

In allen Listen können Sie mit einem Doppelklick auf ein einzelnes Element der Liste direkt in den zugehörigen Beleg oder die zugehörigen Stammdaten springen.

Je nach Art der Liste stehen verschiedene Schaltflächen in der Anwendungsfunktionsleiste bereit, mit denen Sie die vorliegenden Daten sortieren, filtern oder exportieren können. Dabei haben Sie für Listen im ALV Grid Control normalerweise größere Gestaltungsmöglichkeiten als für Listen des SAP List Viewers. Die wichtigsten Schaltflächen mit den zugehörigen Funktionen sind:

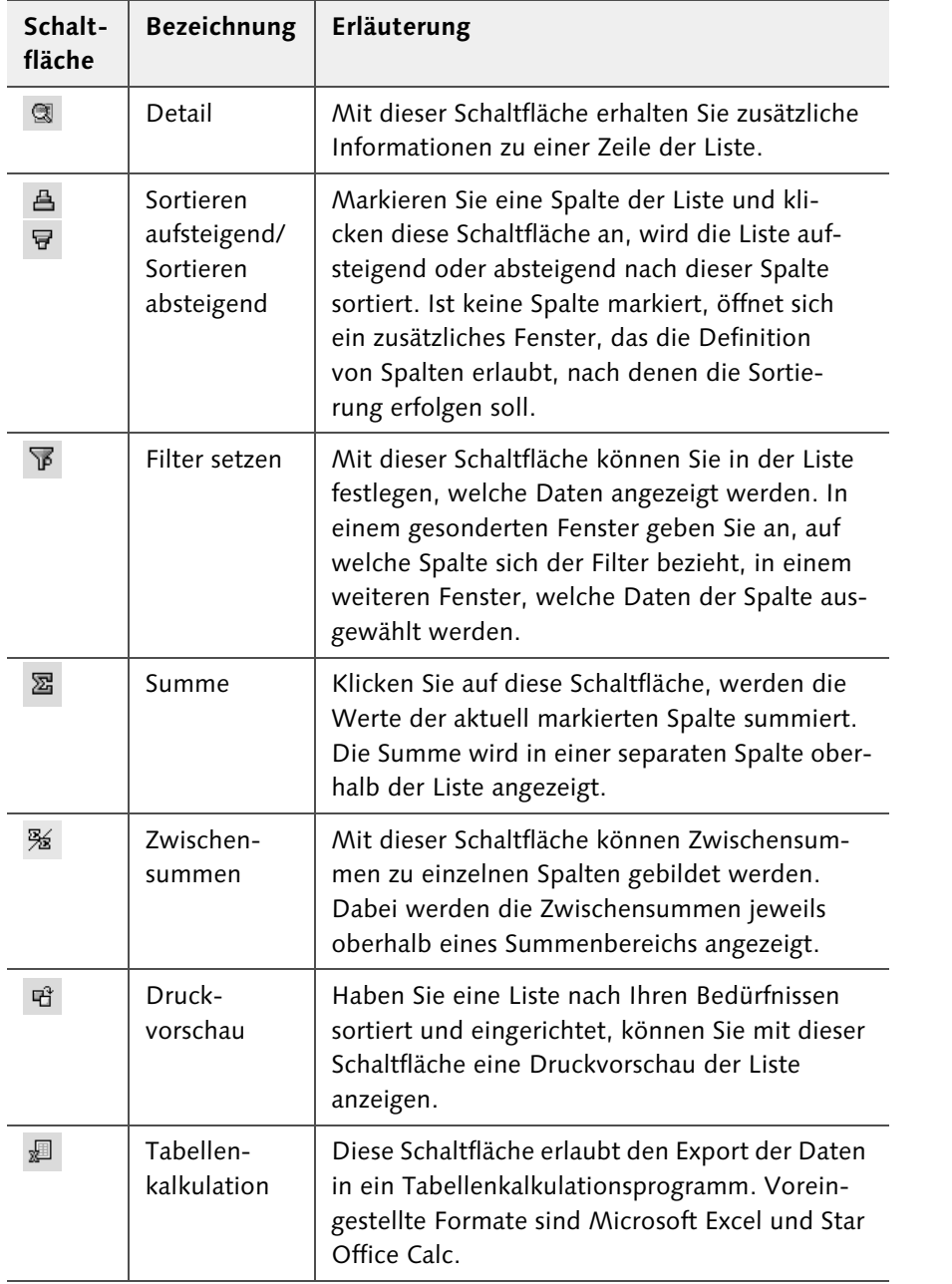

*Funktionen zur Bearbeitung von Listen*

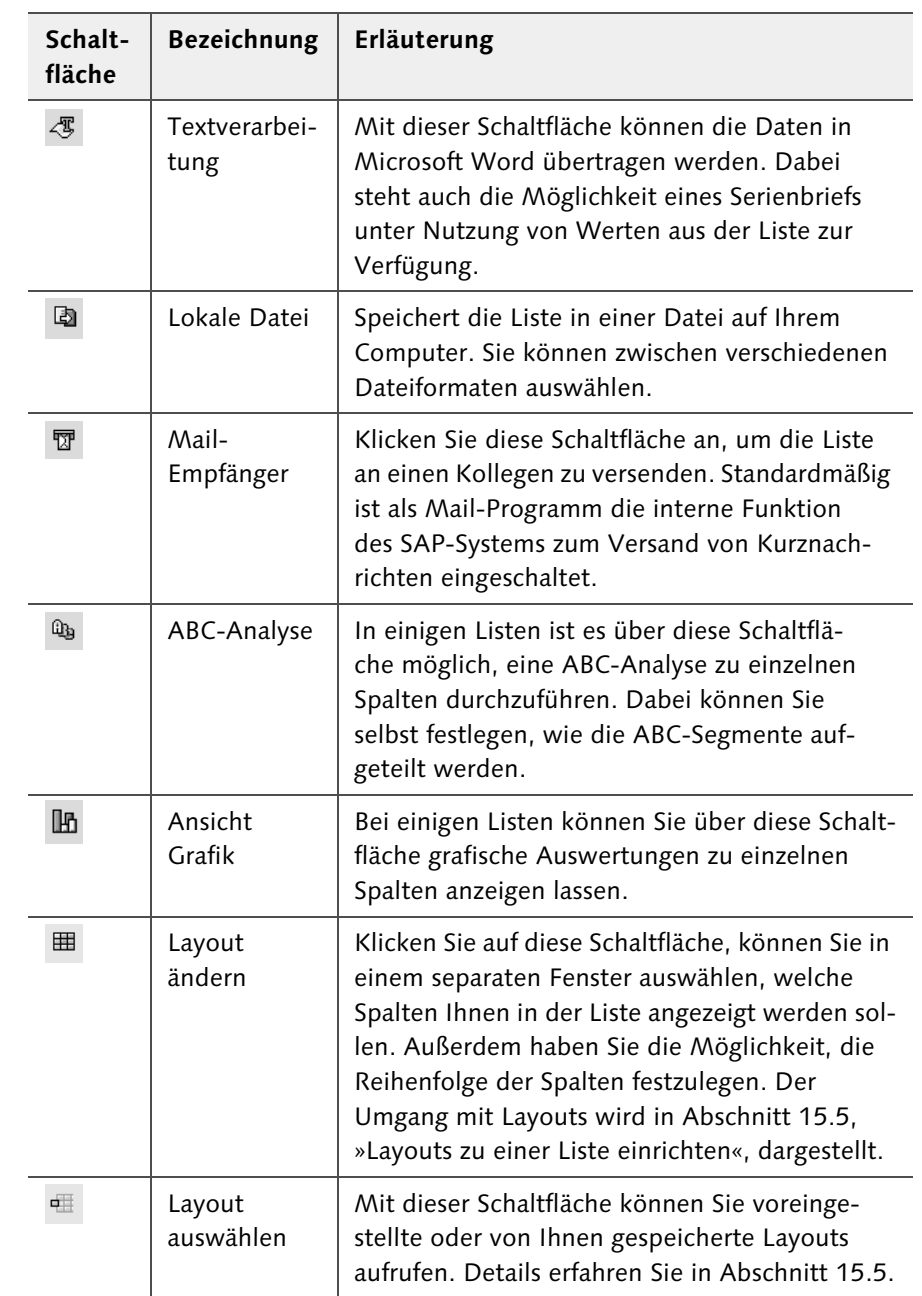

*Funktionen zur Bearbeitung von Listen (Forts.)*

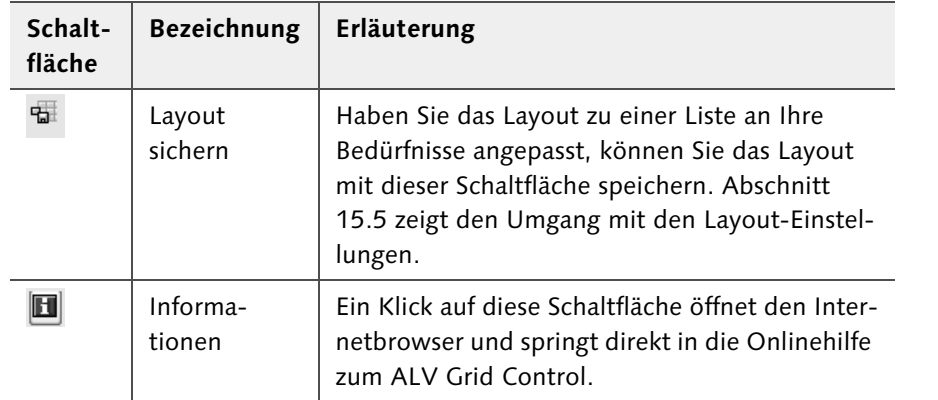

*Funktionen zur Bearbeitung von Listen (Forts.)*

Abhängig von der ausgewählten Liste stehen Ihnen nur ausgewählte Funktionen zur Verfügung. Im SAP List Viewer gibt es deutlich weniger Möglichkeiten als im ALV Grid Control.

### **15.5 Layouts zu einer Liste einrichten**

Im ALV Grid Control können Sie das Layout der Listen so anpassen, dass die für Sie wichtigen Informationen in der für Sie richtigen Reihenfolge angezeigt werden. Beim Einrichten eines persönlichen Layouts gehen Sie schrittweise wie folgt vor:

- A Klicken Sie in der Anwendungsfunktionsleiste auf die Schaltfläche (Layout ändern).
- 2 Wählen Sie dann die Registerkarte Spaltenauswahl aus.

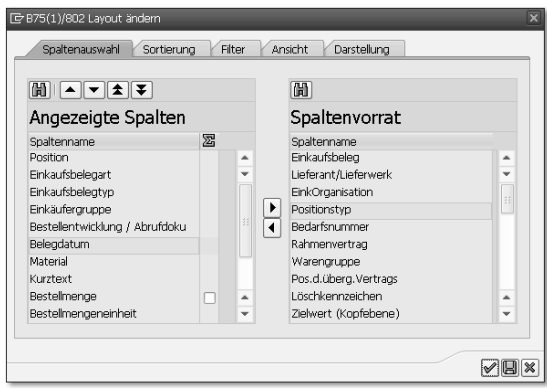

B Auf der Registerkarte Spaltenauswahl sehen Sie links unter Angezeigte Spalten die aktuell in der Liste aufgeführten Spalten. Rechts haben Sie den Spaltenvorrat, aus dem Sie Spalten zur Anzeige auswählen können.

Mit der Schaltfläche <a>
Mit der Schaltfläche <a>
Mit der Schaltfläche <a>
Mit der Schaltfläche <a>
Mit der Schaltfläche <a>
Mit der Schaltfläche <a>
Mit der Schaltfläche <a>
Mit der Schaltfläche <a>
Mit der Schaltfläche < gezeigte Spalten übernehmen. Die Schaltfläche  $\lceil \cdot \rceil$  hat die entgegengesetzte Funktion. Ein Doppelklick auf einen Eintrag verschiebt den Eintrag ebenfalls aus dem Spaltenvorrat in die angezeigten Spalten und umgekehrt.

Innerhalb der angezeigten Spalten können Sie einen Eintrag markieren und mit den Schaltflächen  $\Box$  und  $\Box$  nach oben bzw. unten verschieben. Die Spalten der Tabelle werden in der hier gewählten Reihenfolge angezeigt. Mit  $\left| \right\rangle$  können Sie einen Eintrag direkt an den Anfang verschieben, mit  $\boxed{\blacktriangle}$  direkt ans Ende.

4 Wählen Sie die Registerkarte Sortierung. Das Layout-Fenster wechselt, wie in der Abbildung dargestellt.

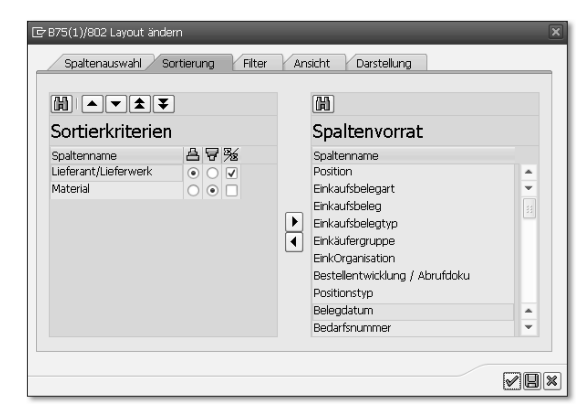

E Auf der Registerkarte Sortierung legen Sie fest, nach welchen Spalten die Tabelle sortiert werden soll. Das Prinzip entspricht dem der Spaltenauswahl: Links werden die Sortierkriterien angezeigt, rechts der Spaltenvorrat. Mit den Schaltflächen  $\Box$  und  $\Box$  können Spalten in die Sortierkriterien übernommen bzw. aus den Sortierkriterien entfernt werden.

Die Tabelle wird nach den im Bereich Sortierkriterien angegebenen Spalten sortiert. Dabei können Sie mit den Auswahlknöpfen unter den Schaltflächen 圖 (Aufsteigend sortieren) und 同 (Absteigend sortieren) pro Spalte festlegen, ob auf- oder absteigend sortiert wird. Mit % (Zwischensumme) können Sie bestimmen, über welche Spalten Zwischensummen gebildet werden.

F Wechseln Sie zur Registerkarte Filter, um die gezeigte Darstellung zu erreichen.

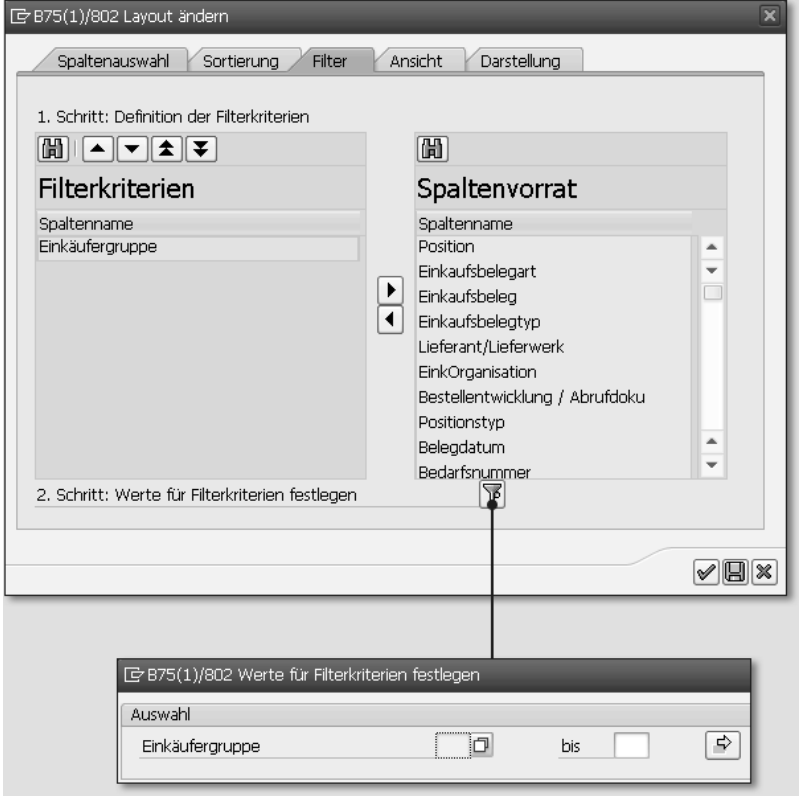

- G Auf der Registerkarte Filter können Sie nach dem bereits bekannten Prinzip festlegen, über welche Spalten Sie die Anzeige filtern möchten. Unter Filterkriterien im linken Bereich des Fensters definieren Sie die Spalten, auf die ein Filter angewendet werden soll.
- B Klicken Sie die Schaltfläche **同** (Filter) an, und es öffnet sich ein weiteres Fenster, in dem Sie festlegen, welche Werte der Spalte zur Anzeige kommen sollen. Über die Felder von und bis sowie über die Schaltfläche Mehrfachselektion ( $\Rightarrow$ ) können Sie detailliert bestimmen, zu welchen Spaltenwerten Informationen angezeigt werden.
- I Auf der Registerkarte Ansicht können Sie zusätzlich entscheiden, ob die Tabelle im SAP List Viewer oder in Microsoft Excel abgebildet werden soll.
- J Auf der Registerkarte Darstellung können Sie mit verschiedenen Kennzeichen definieren, wie die grafische Ansicht der Tabelle aussehen soll. So haben Sie zum Beispiel die Möglichkeit, Trennlinien oder Spaltenüberschriften auszublenden.
- 11 Haben Sie Ihr Layout definiert, springen Sie mit  $\sqrt{\ }$  oder  $\boxed{\leftarrow}$  zurück zur Tabelle. Die Tabelle wird in dem von Ihnen vorgegebenen Layout angezeigt.

Es ist nicht notwendig, das Layout bei jedem Aufruf der Tabelle erneut einzurichten. Im nächsten Abschnitt wird beschrieben, wie Sie ein Layout speichern und bei zukünftigen Tabellenaufrufen erneut nutzen.

### **15.6 Layout speichern und aufrufen**

Haben Sie ein Layout so eingerichtet, dass es alle für Sie notwendigen Informationen in der für Sie besten Darstellung enthält, speichern Sie das Layout schrittweise wie folgt:

- A Klicken Sie auf die Schaltfläche & (Layout sichern) in der Anwendungsfunktionsleiste, das SAP-System öffnet ein Fenster zum Sichern des Layouts.
- **2** Im Feld Layout sichern geben Sie einen Namen für das Layout an. Im Feld Bezeichnung können Sie eine genauere Beschreibung des Layouts eingeben.

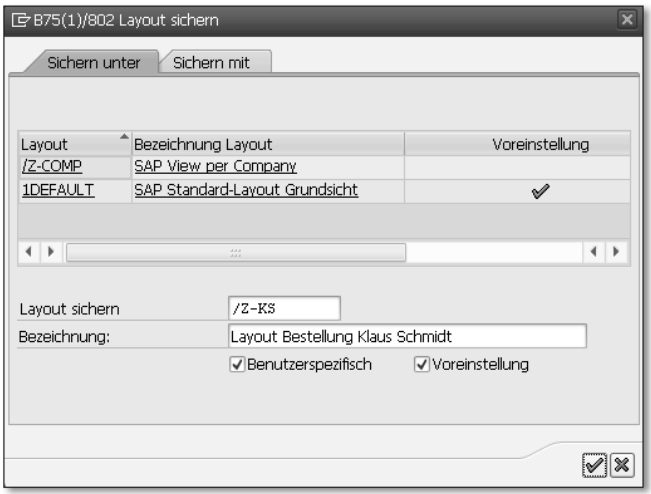

B Setzen Sie das Häkchen im Ankreuzfeld Benutzerspezifisch, steht das Layout nur für Sie zur Verfügung. Ist das Häkchen nicht gesetzt, kann jeder Benutzer auf das Layout zugreifen. Treffen Sie Ihre Auswahl.

- 4. Möchten Sie das Layout zur Standardeinstellung bestimmen, setzen Sie das Häkchen bei Voreinstellung. Ist das Häkchen gesetzt, wird beim zukünftigen Aufruf der Tabelle die Ansicht Ihrem Layout entsprechen.
- **5** Mit  $\mathbb{Z}$  oder  $\mathbb{Z}$  wird das Layout gespeichert.

Klicken Sie bei der Listenanzeige in der Anwendungsfunktionsleiste die Schaltfläche (Layout auswählen) an, um eines der gespeicherten Layouts auszuwählen. Im folgenden Fenster können Sie eines der vorliegenden Layouts heraussuchen und übernehmen. Die Anzeige der aktuellen Liste ändert sich nach den Vorgaben des gewählten Layouts.

### **15.7 Zusammenfassung**

In jedem Bereich des SAP-Systems können über Listen die abgelegten Daten gesammelt angezeigt werden. Dabei wird im ersten Schritt in einem Selektionsbildschirm eingeschränkt, welche Daten die Liste enthalten soll. Die gewählten Selektionskriterien können als Variante gesichert werden, sodass nicht bei jedem Listenaufruf die erneute manuelle Eingabe der Kriterien notwendig ist.

Zur Anzeige von Listen gibt es im SAP-System zwei Möglichkeiten: die Anzeige per SAP List Viewer und die modernere Ansicht mit dem ALV Grid Control. Die Darstellung von Listen kann über ein Layout individuell angepasst werden. Dabei haben Sie die Möglichkeit, die Anzeige der Spalten und die Sortierung oder Summierung der Daten festzulegen. Über Filter kann die Datenauswahl eingeschränkt werden. Es ist möglich, das Layout zu einer Liste zu speichern, sodass die Liste bei zukünftigen Aufrufen im eigenen Design vorliegt.

Außerdem können Listen exportiert werden, zum Beispiel in Microsoft Excel oder Microsoft Word.

## <span id="page-17-0"></span>**Inhalt**

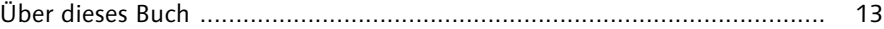

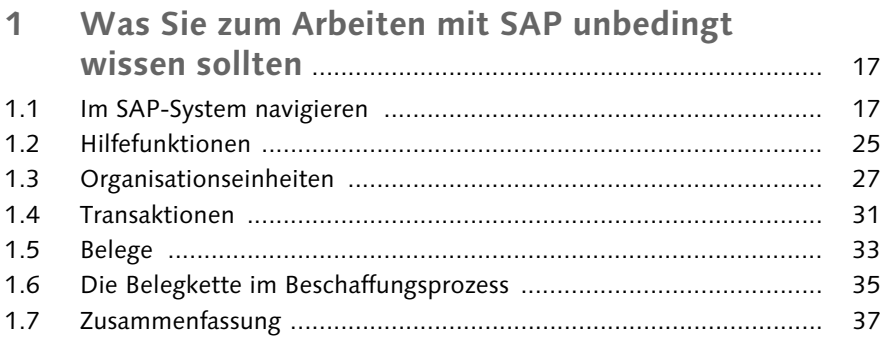

### **Teil I Diese Daten benötigen Sie für eine effiziente Beschaffung**

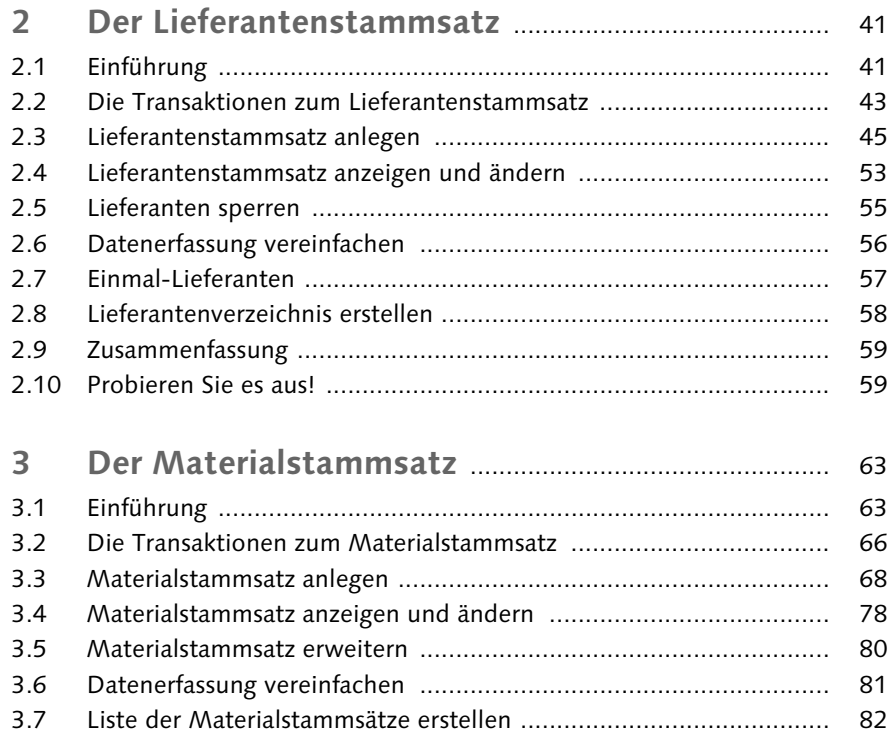

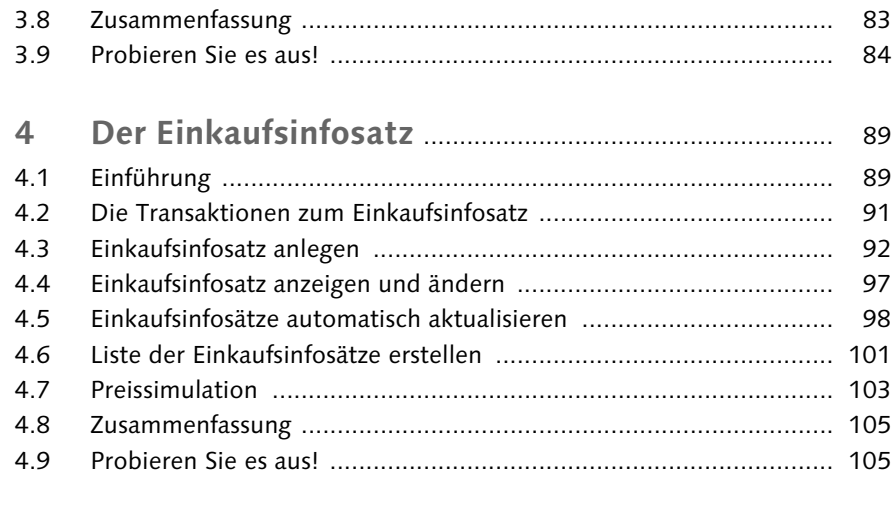

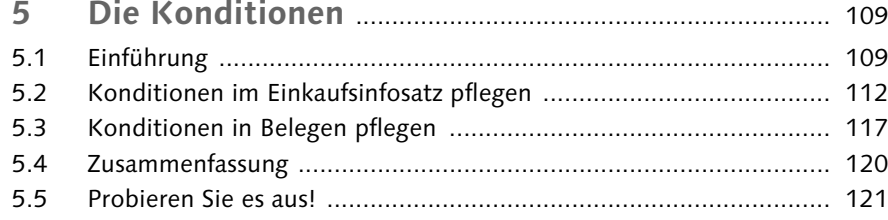

### **Teil II Was vor der Bestellung geklärt sein muss**

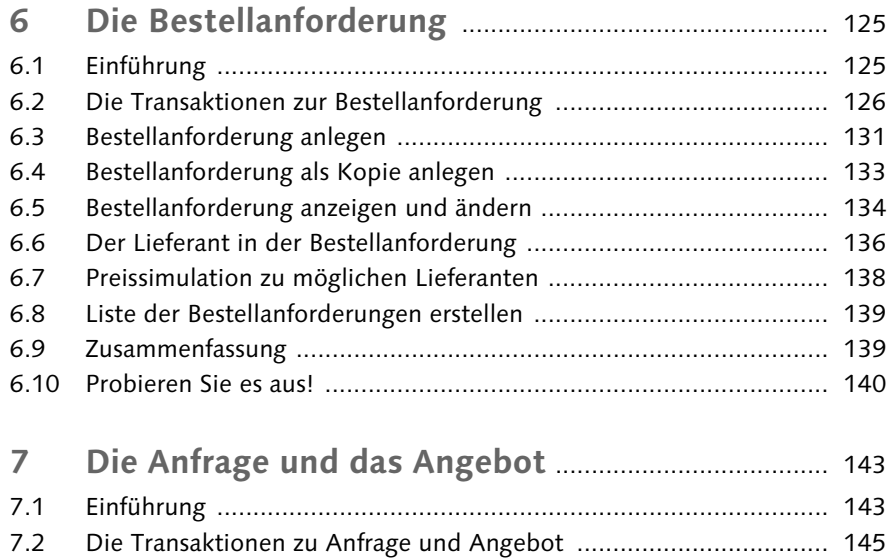

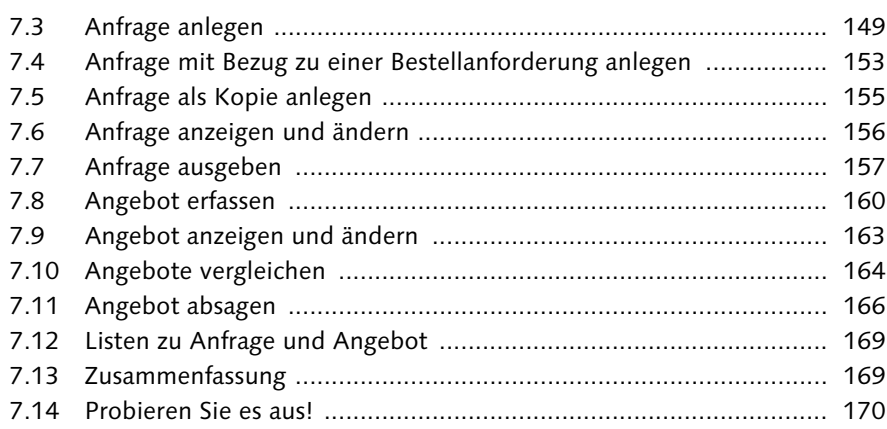

### **Teil III So beschaffen Sie mit SAP**

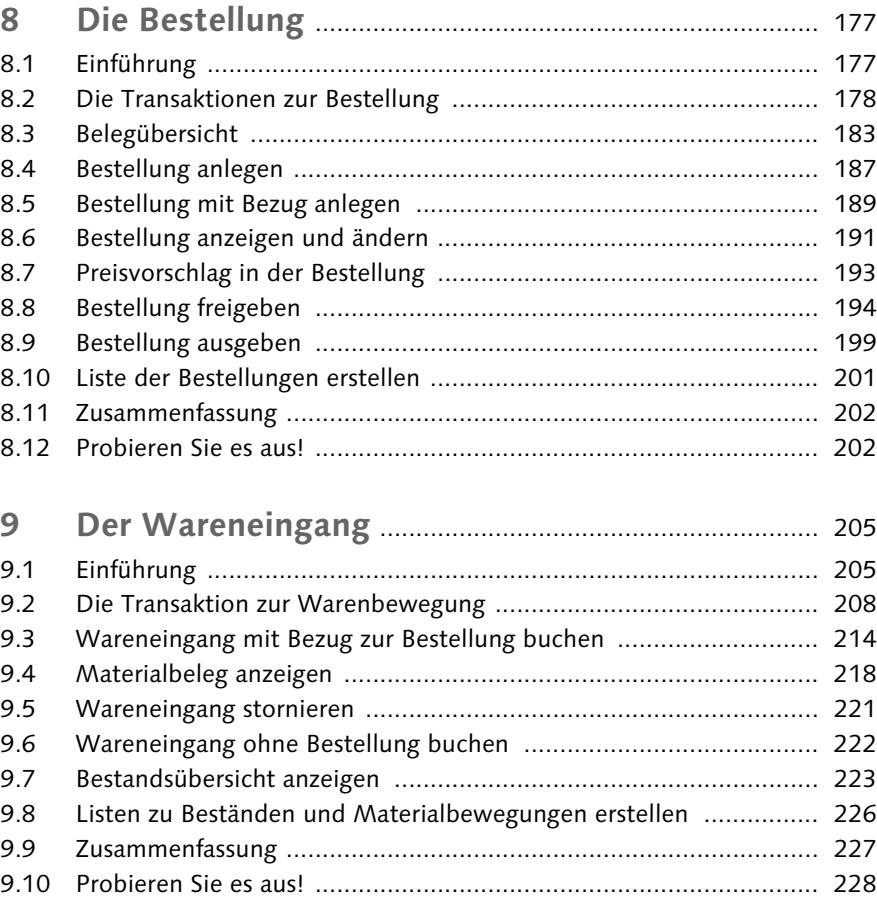

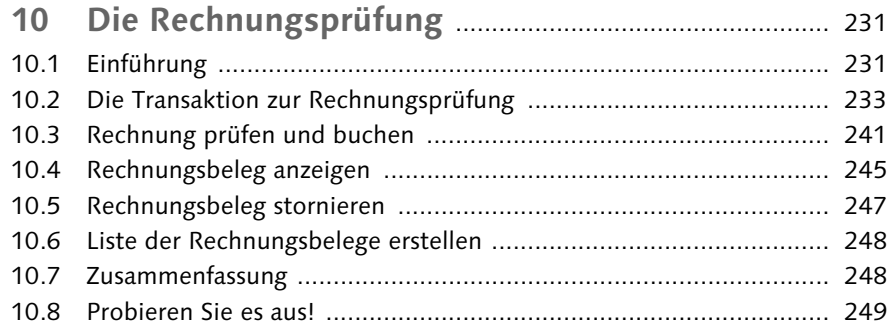

### **Teil IV Diese Sonderfälle kann es in der Beschaffung geben**

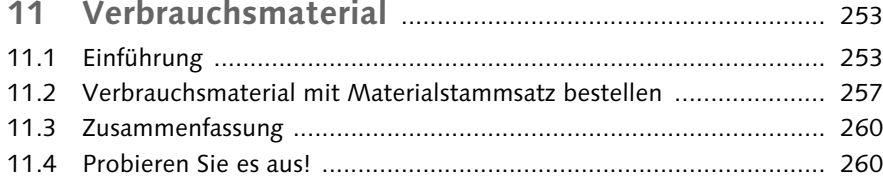

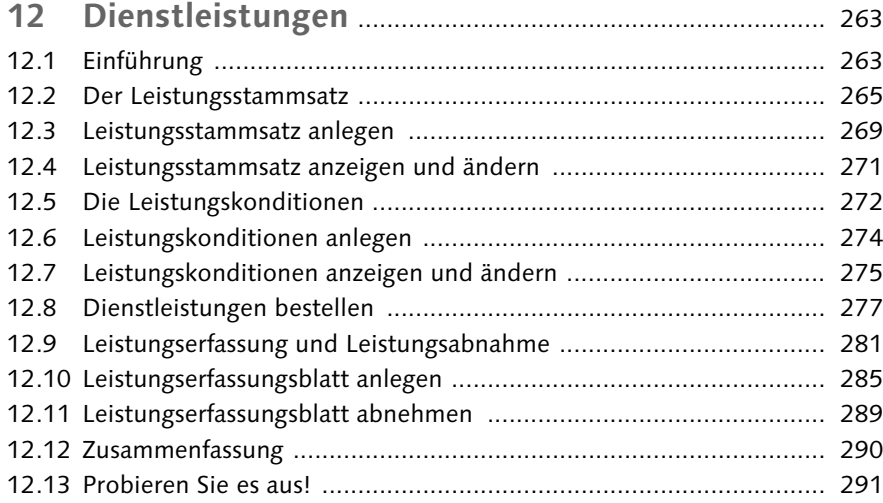

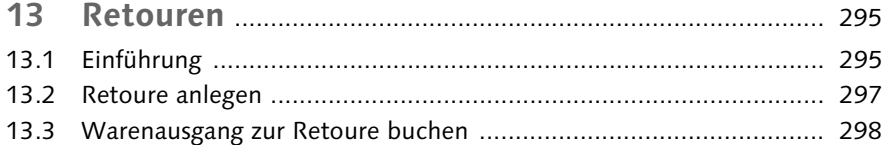

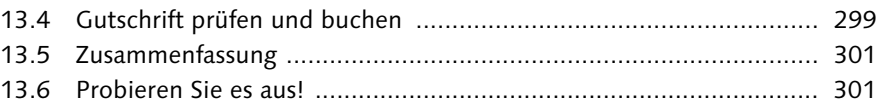

### **Teil V Wie Sie sich die Arbeit erleichtern**

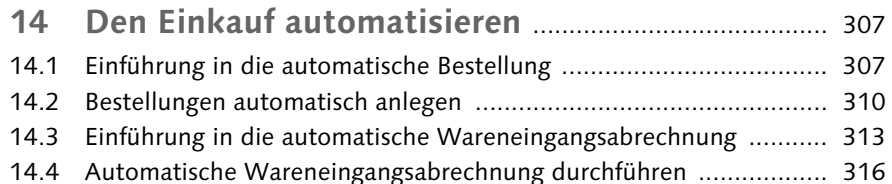

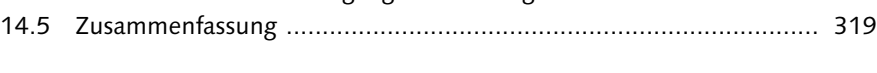

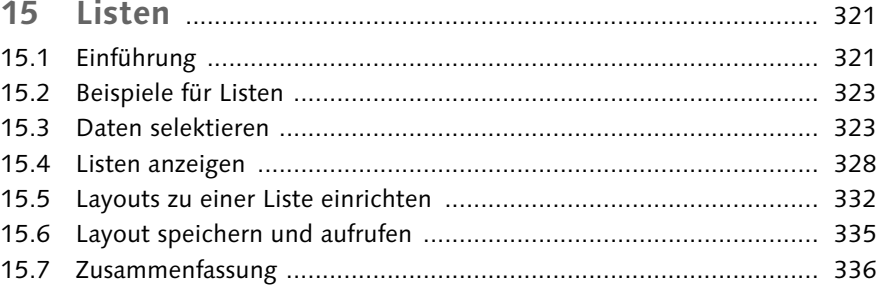

### **Teil VI Anhang**

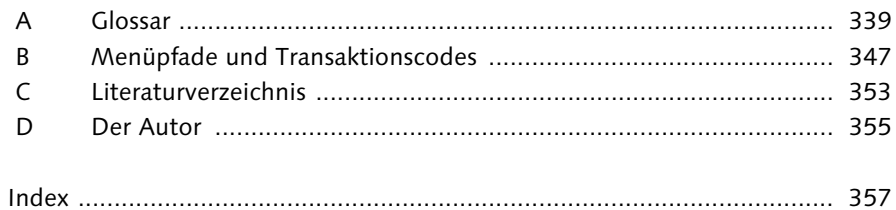

## <span id="page-20-0"></span>**Index**

### **A**

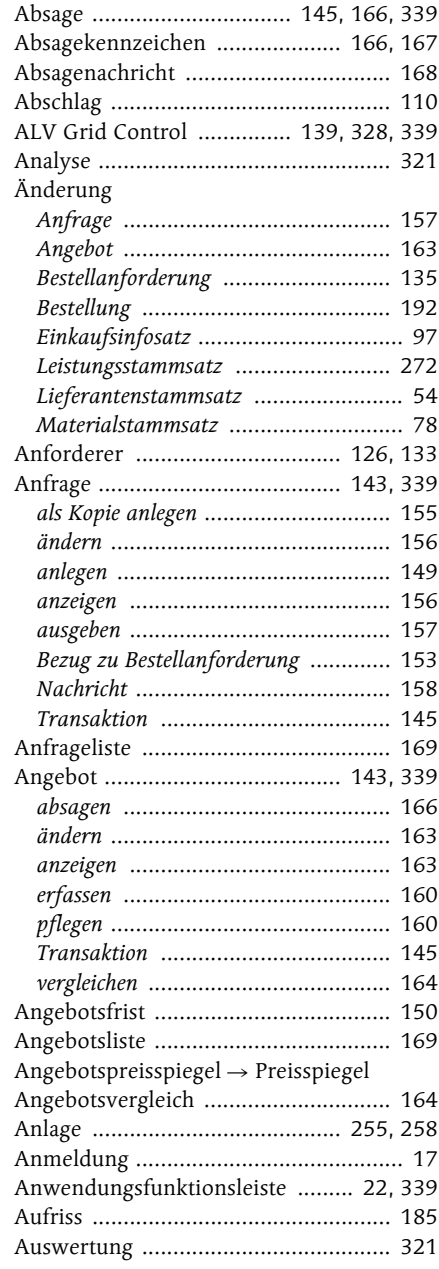

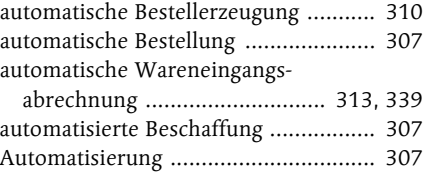

### **B**

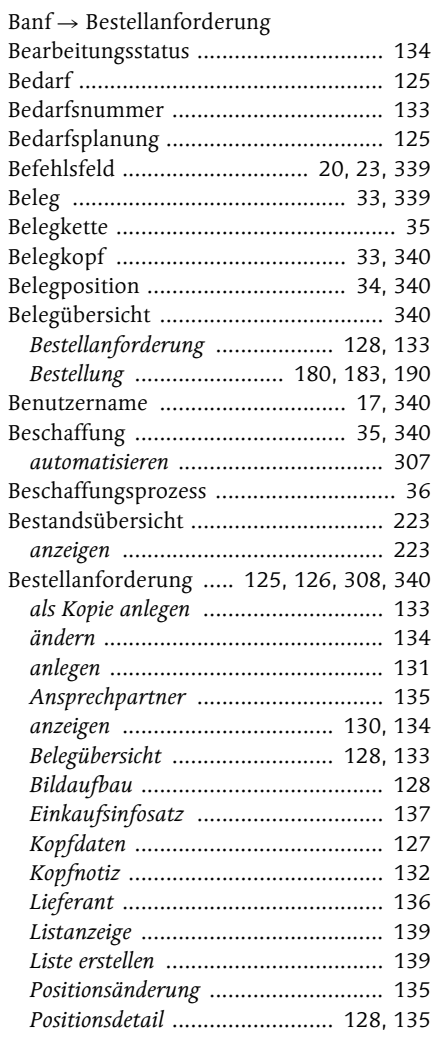

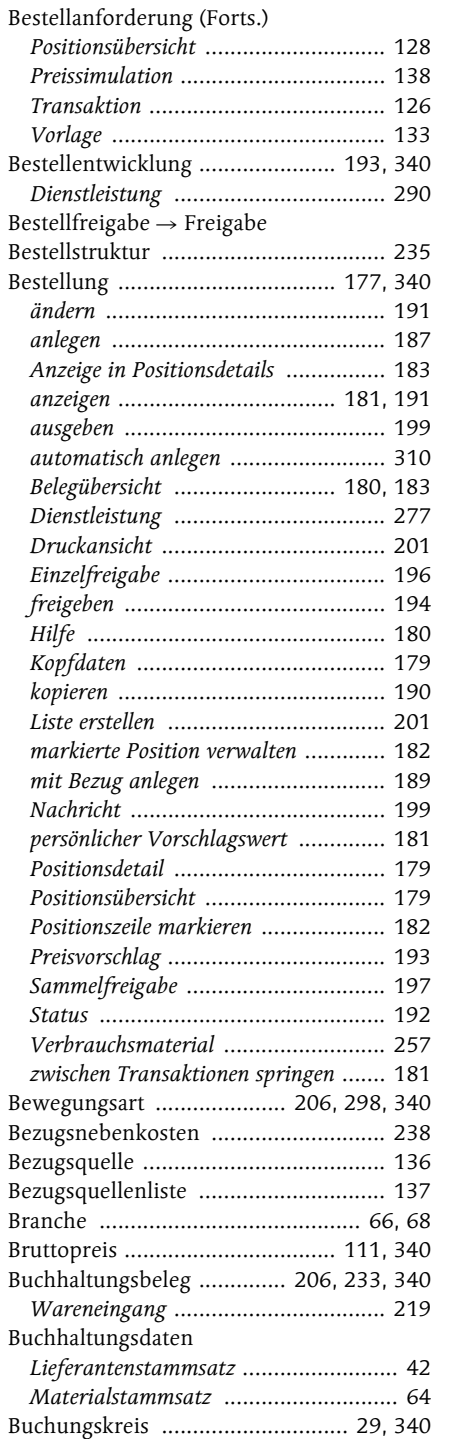

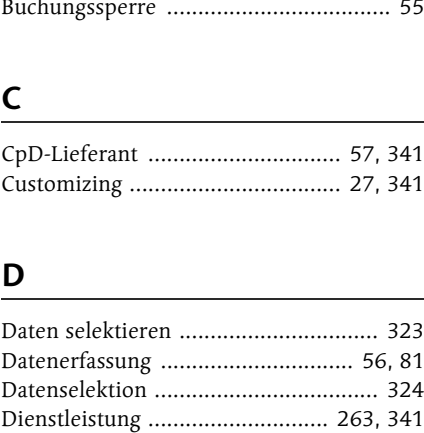

*Beschaffungsprozess* .......................... 264 *bestellen* ........................................... 277

Buchungskreisdaten .............................. 42

### Disposition ......................................... 135 Dispositionsdaten Materialstammsatz .. 64 Druckansicht ...................................... 201

### **E**

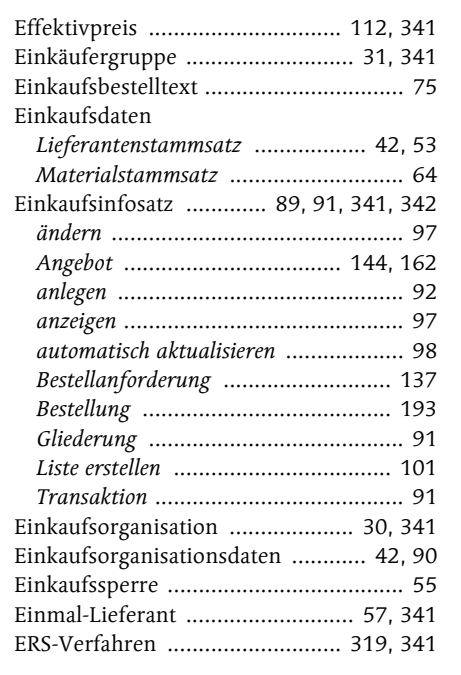

### **F**

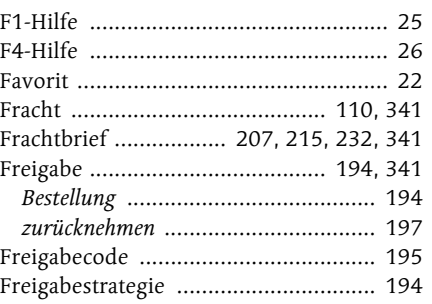

### **G**

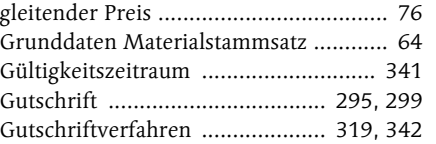

### **H**

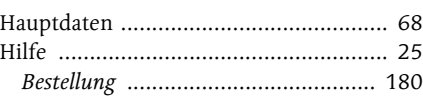

**I**

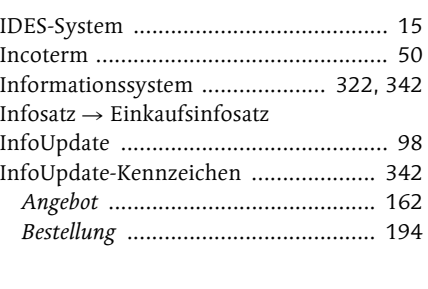

#### **J**

Jokerzeichen ......................................... 26

### **K**

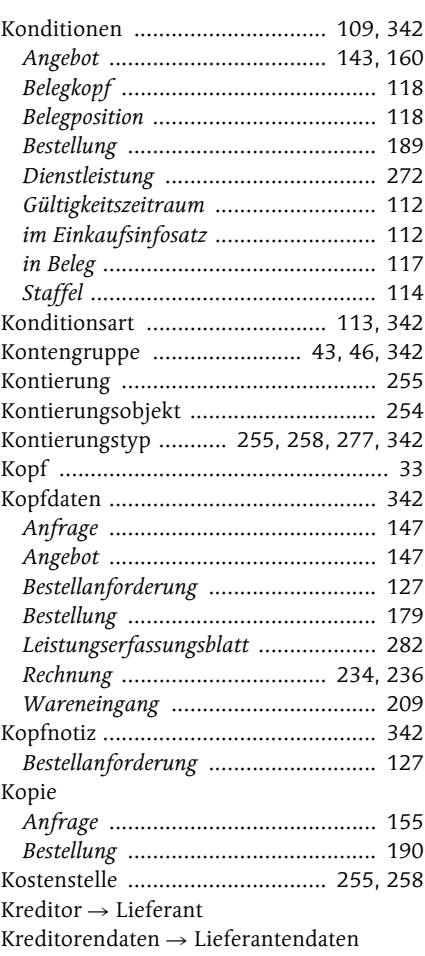

### **L**

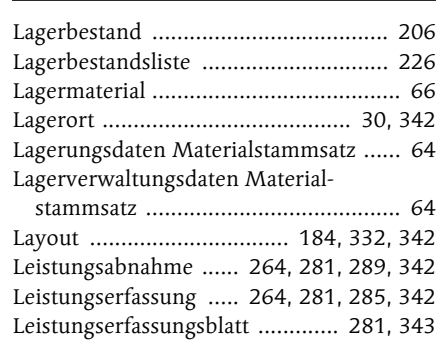

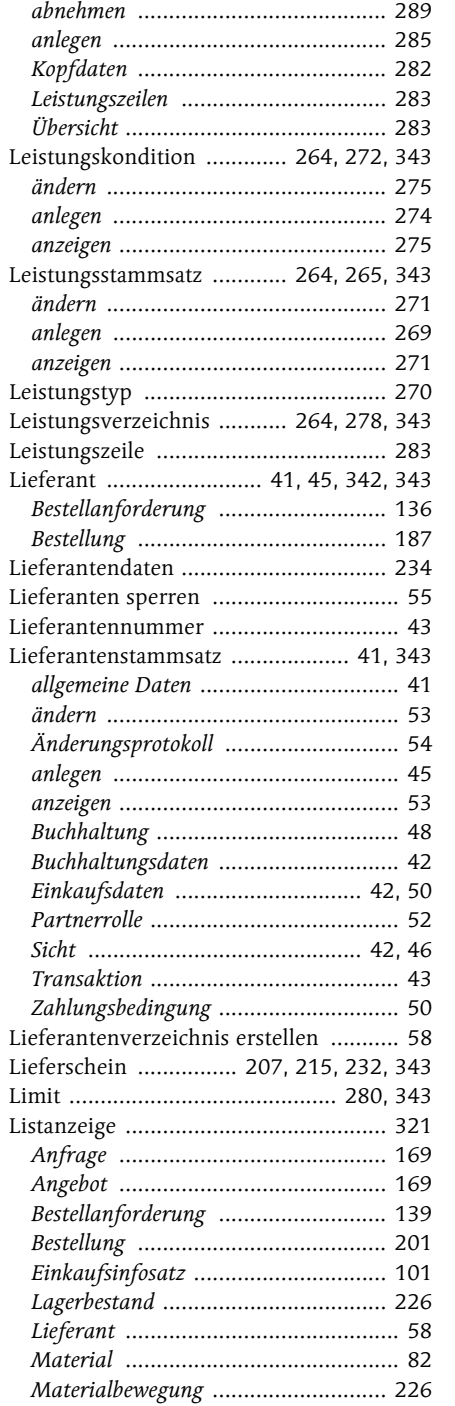

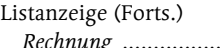

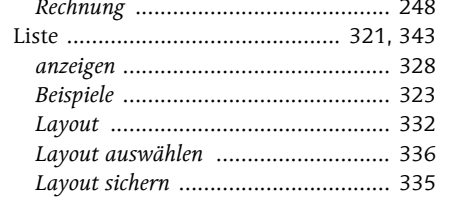

### **M**

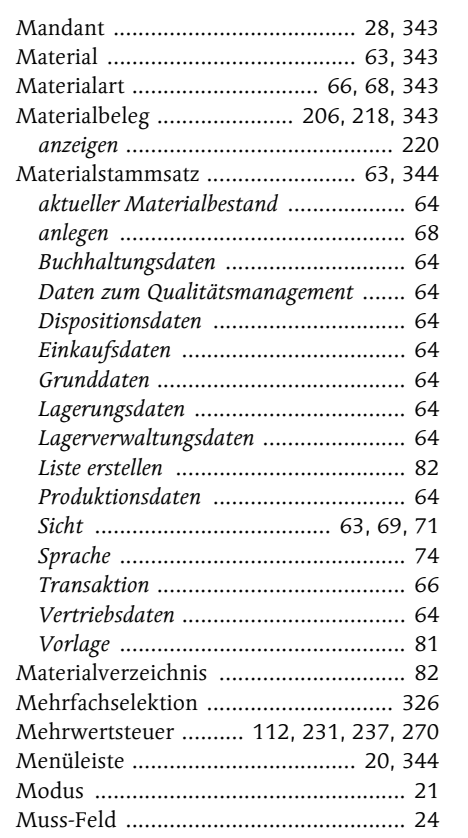

**N**

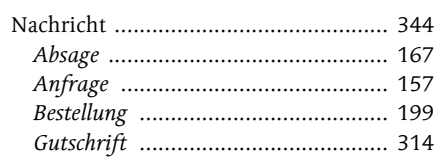

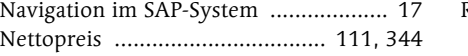

### **O**

Organisationseinheit .................... 27, 344

### **P**

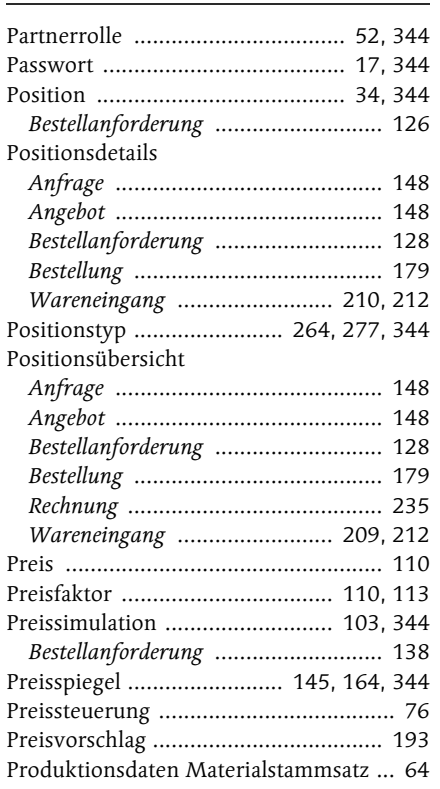

### **Q**

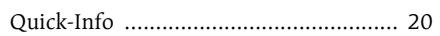

### **R**

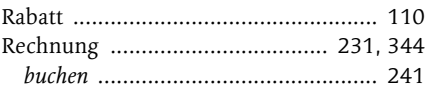

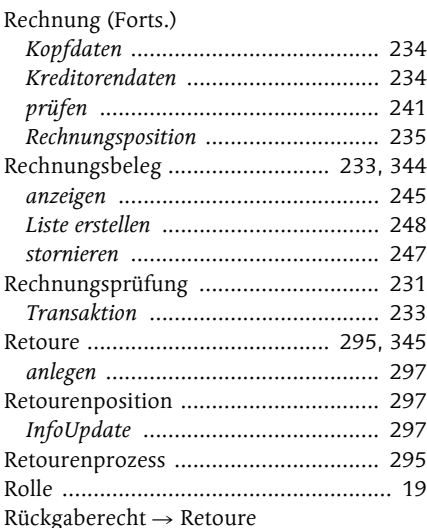

### **S**

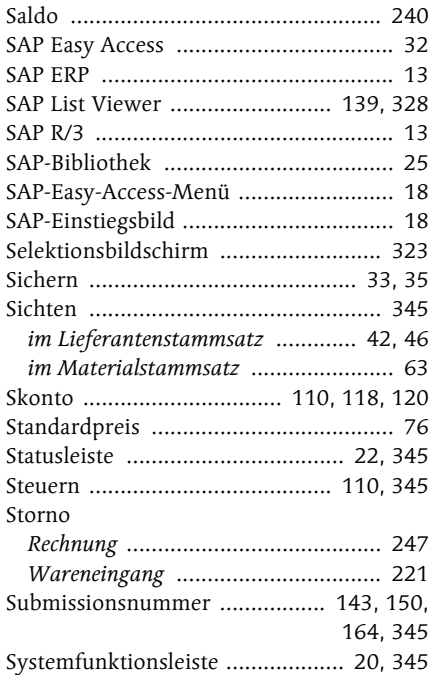

### **T**

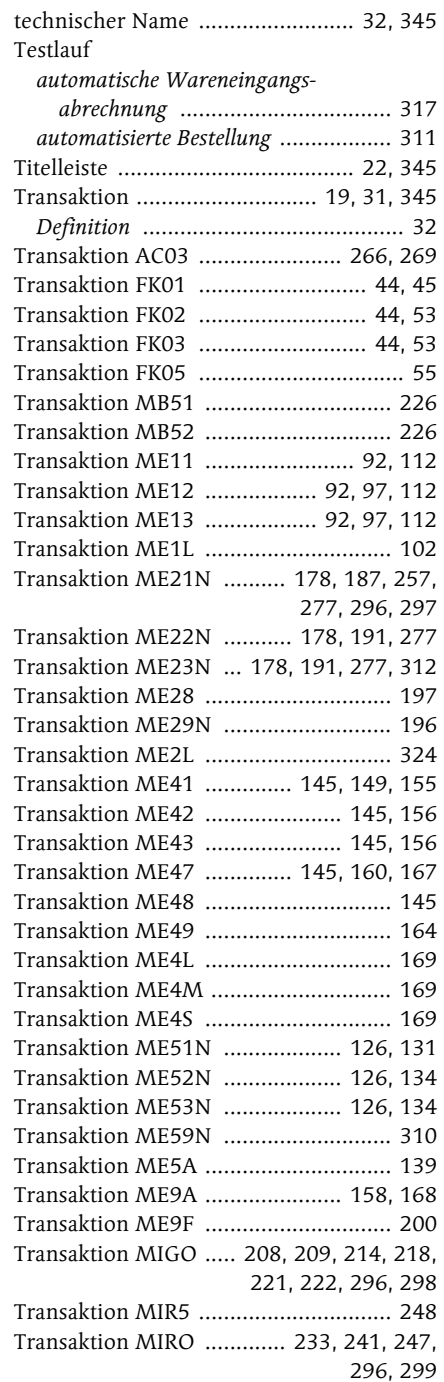

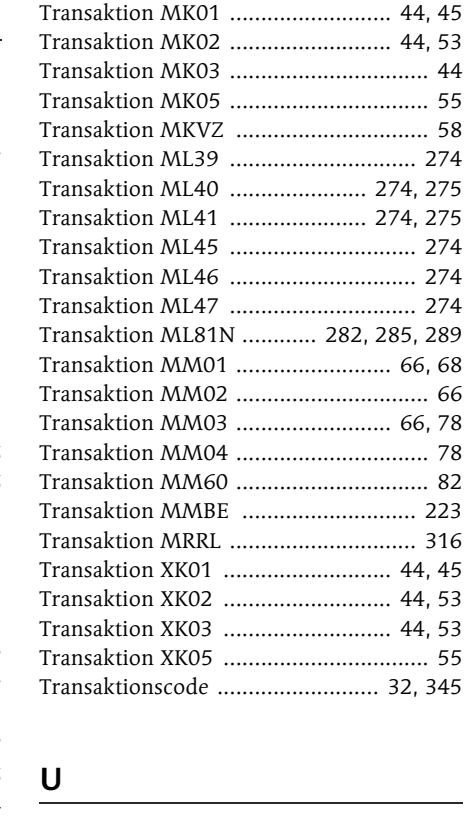

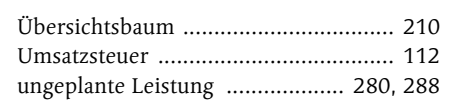

#### **V**

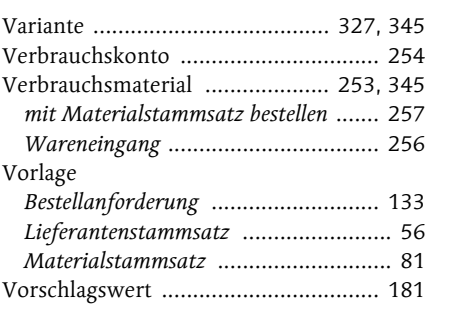

### **W**

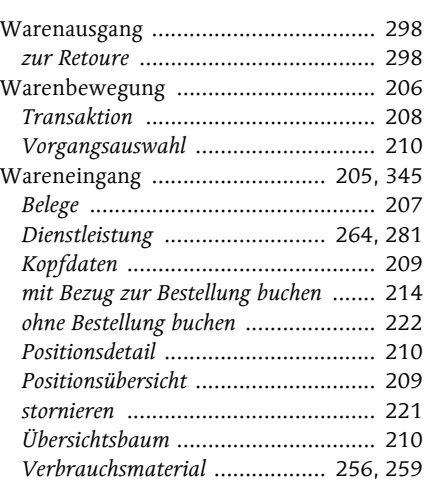

#### Wareneingangsabrechnung, auto-

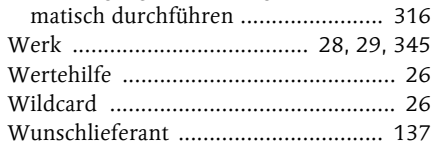

### **Z**

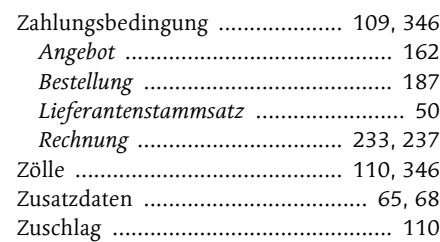

<span id="page-24-0"></span>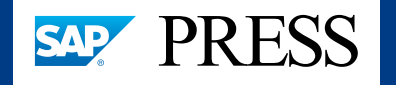

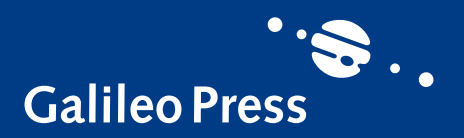

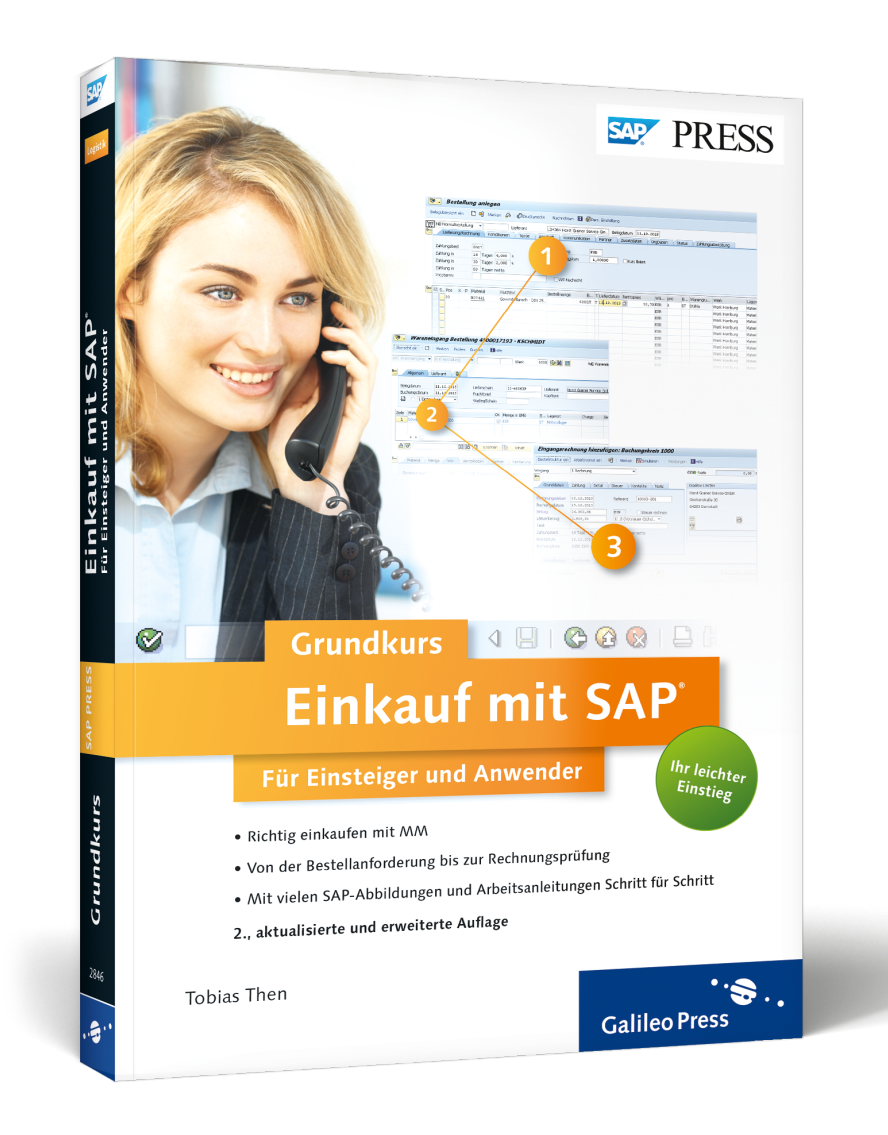

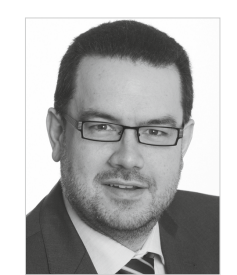

**Tobias Then** ist zertifizierter SAP Solution Consultant und freiberuflicher Dozent in den Bereichen SAP SCM Procurement und Order Fulfillment.

Tobias Then

### **Einkauf mit SAP: Der Grundkurs für Einsteiger und Anwender**

PDF-Format, 363 Seiten\*, in Farbe, Juni 2014 34,90 Euro, ISBN 978-3-8362-2848-0

*\*auch erhältlich als gedrucktes Buch: 39,90 Euro, ISBN 978-3-8362-2846-6*

*Wir hoffen sehr, dass Ihnen diese Leseprobe gefallen hat. Gerne dürfen Sie diese Leseprobe empfehlen und weitergeben, allerdings nur vollständig mit allen Seiten. Die vorliegende Leseprobe ist in all ihren Teilen urheberrechtlich geschützt. Alle Nutzungs- und Verwertungsrechte liegen beim Autor und beim Verlag.*

*Teilen Sie Ihre Leseerfahrung mit uns!*

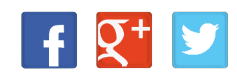